Министерство образования и науки Хабаровского края Краевое государственное автономное профессиональное образовательное учреждение «Губернаторский авиастроительный колледж г. Комсомольска-на-Амуре (Межрегиональный центр компетенций)»

# **САПР ТП «ВЕРТИКАЛЬ»**

### УЧЕБНО-МЕТОДИЧЕСКОЕ ПОСОБИЕ

Комсомольск-на-Амуре 2023

САПР ТП «ВЕРТИКАЛЬ». Учебно-методическое пособие для студентов, обучающихся по специальности 15.02.15 «Технология металлообрабатывающего производства и 15.02.16 «Технология машиностроения» Сост. М.В. Кончаковская – Комсомольск-на-Амуре: КГА ПОУ ГАСКК МЦК, 2023г. – 30 стр.

В учебном пособии даны теоретические сведения о видах технологических процессов. Рассмотрены этапы разработки технологической документации с применением систем автоматизированного проектирования. Приведено описание видов технологической документации и их содержание. Подробно изложены принципы разработки технологических процессов в САПР ТП «Вертикаль» и формирования комплектов технологической документации.

Рассмотрено и рекомендовано предметно-цикловой комиссией «Технология машиностроения»

Председатель \_\_\_\_\_\_\_\_\_\_\_/Л.С. Горбунова/

## СОДЕРЖАНИЕ

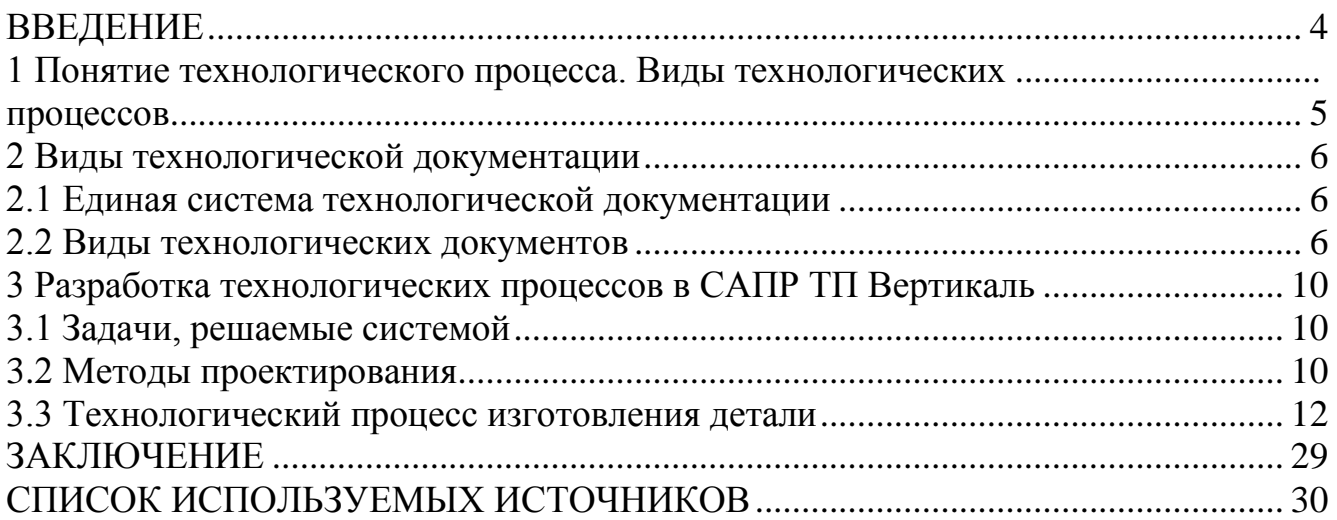

<span id="page-3-0"></span>Проектирование технологических процессов один из основных этапов в подготовке производства изделий. Технологические процессы содержат информацию о трудовых и материальных нормативах, без которых невозможно планирование и управление производственными ресурсами.

Информационные технологии на производстве применяются либо в цехе – в виде станков с числовым программным управлением (ЧПУ), обрабатывающих центров, роботов и т.д., либо в инженерных бюро – в виде компьютеров, оснащенных специализированным программным обеспечением (САПР).

В наше время использование компьютерных [технологий](https://diext.ru/) отражается общими тенденциями информатизации общества и многообразием решаемых задач. При этом спектр используемых программ больше зависит от профиля подготовки и характеризуется наличием как учебных версий коммерческого ПО, так и применением свободного программного обеспечения.

Крупнейшим российским разработчиком инженерного программного обеспечения является компания АСКОН. Флагманским продуктом компании, направленным на автоматизацию технологической подготовки производства (ТПП), является САПР ТП Вертикаль. Результатом работы с этой системой, как правило, является разработанный технологический процесс, а также автоматически скомпонованная технологическая документация.

Система ВЕРТИКАЛЬ позволяет в автоматизированном режиме проектировать технологические процессы, в основе которых лежит иерархическая структура из операций, переходов, оборудования, профессий, оснастки и других технологических объектов, а также предоставляет возможность параллельного проектирования сложных и сквозных техпроцессов группой технологов в реальном режиме времени.

Методическое пособие включает в себя подробное описание:

- видов технологических процессов;

- технологической документации: документы, входящие в состав, правила оформления, и стандарты, которые их регламентируют;

- системы САПР ТП Вертикаль с подробным алгоритмом формирования технологического процесса.

Пособие предназначено для обеспечения усвоения студентами учебного материала по МДК.01.01 «Технологический процесс и технологическая документация по обработке заготовок с применением систем автоматизированного проектирования» по направлению подготовки 15.02.15 «Технология металлообрабатывающего производства» и МДК.01.01 Технологический процесс изготовления деталей машин для специальности 15.02.16 «Технология машиностроения».

4

### <span id="page-4-1"></span><span id="page-4-0"></span>**1 Понятие технологического процесса. Виды технологических процессов**

Технологический процесс – это часть производственного процесса, содержащая целенаправленные действия по изменению и (или) определению состояния предмета труда.

В зависимости от применения в [производственном процессе](https://ru.wikipedia.org/wiki/%D0%9F%D1%80%D0%BE%D0%B8%D0%B7%D0%B2%D0%BE%D0%B4%D1%81%D1%82%D0%B2%D0%B5%D0%BD%D0%BD%D1%8B%D0%B9_%D0%BF%D1%80%D0%BE%D1%86%D0%B5%D1%81%D1%81) для решения одной и той же задачи различных приѐмов и оборудования различают следующие «виды техпроцессов»:

Единичный технологический процесс (ЕТП) — технологический процесс изготовления или ремонта изделия одного наименования, типоразмера и исполнения, независимо от типа производства.

Типовой технологический процесс (ТТП) — технологический процесс изготовления группы изделий с общими конструктивными и технологическими признаками.

Групповой технологический процесс (ГТП) — технологический процесс изготовления группы изделий с разными конструктивными, но общими технологическими признаками.

Управление проектированием технологического процесса осуществляется на основе маршрутных, операционных и маршрутнооперационных технологических процессов.

Маршрутное описание ТП дается в маршрутной карте, в которой приведено описание технологического процесса изготовления и контроля детали по всем операциям в технологической последовательности. В ней указывают соответствующие данные об оборудовании, оснастке, материальных и трудовых нормативах.

Операционное описание ТП, при котором дается полное описание всех технологических операций в последовательности их выполнения с указанием переходов и технологических режимов.

Маршрутно-операционное описание ТП, при котором дается сокращенное описание технологических операций в маршрутной карте в последовательности их выполнения с полным описанием отдельных операций в других технологических документах.

5

#### <span id="page-5-0"></span>**2 Виды технологической документации**

#### <span id="page-5-1"></span>**2.1 Единая система технологической документации**

Технологическая документация – это совокупность технологических документов, определяющих технологический процесс. Состав, содержание и порядок разработки технологической документации должны подчиняться Единой системе технологической документации (ЕСТД), совокупности межгосударственных стандартов, устанавливающих взаимосвязанные правила и положения по порядку разработки, комплектации, оформления и обращения технологической документации, применяемой при изготовлении, контроле, приемке и ремонте (модернизации) изделий (включая сбор и сдачу технологических отходов). [1]

Основные функции ЕСТД:

установление единых унифицированных машинно-ориентированных форм документов, обеспечивающих совместимость информации;

− применение единых правил оформления технологических документов в зависимости от типа и характера производства, состава и вида разрабатываемых технологических процессов, способов их описания;

− создание предпосылок для снижения трудоемкости инженернотехнических работ в сфере ТПП;

− создание информационной базы АСУ и САПР. [1]

#### <span id="page-5-2"></span> **2.2 Виды технологических документов**

Согласно определению стандарта ГОСТ 3.1109-82, «Технологический документ – графический или текстовый документ, который отдельно или в совокупности с другими документами определяет технологический процесс или операцию изготовления изделия [3]».

Входящие в состав технологической документации виды документов описаны в стандарте ГОСТ 3.1102-2011. При этом присутствует разделение всех видов документов на два больших массива в зависимости от их назначения.

Основные документы - это такие документы, которые содержат так называемую сводную информацию по всему ТП. Остальные виды документов являются вспомогательными.

В зависимости от применяемости технологических документов для описания ТП основные технологические документы подразделяют на документы общего и специального назначения.

Документы общего назначения применяются при описании любых ТП всегда. А применяемость документов специального назначения завит от типа и вида производства, которые присутствуют в том или ином ТП.

Виды основных технологических документов, установленных по ГОСТ 3.1102-2011, с указанием кодов документов приведены в таблице 1.

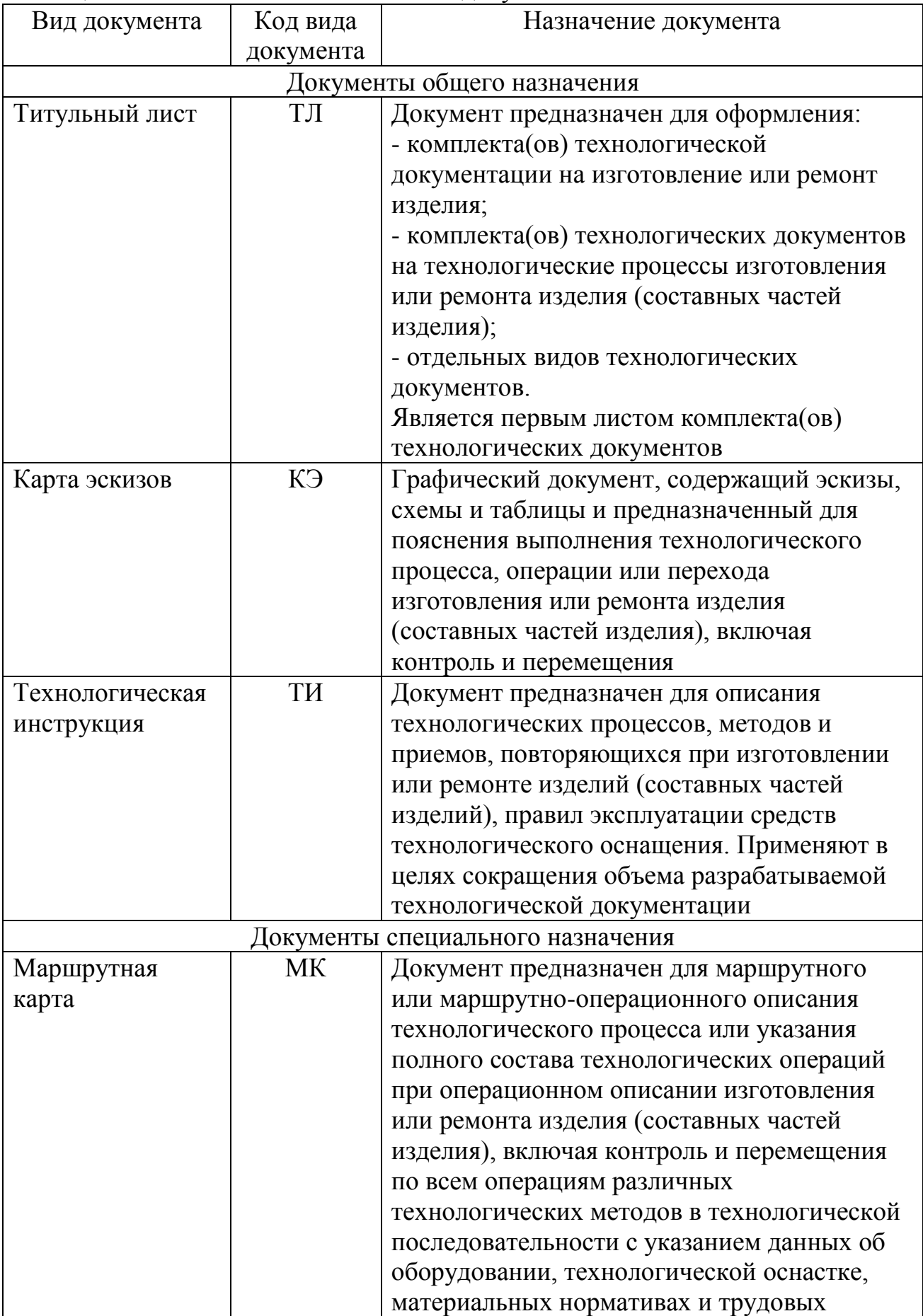

### Таблица 1 – Основные технологические документы

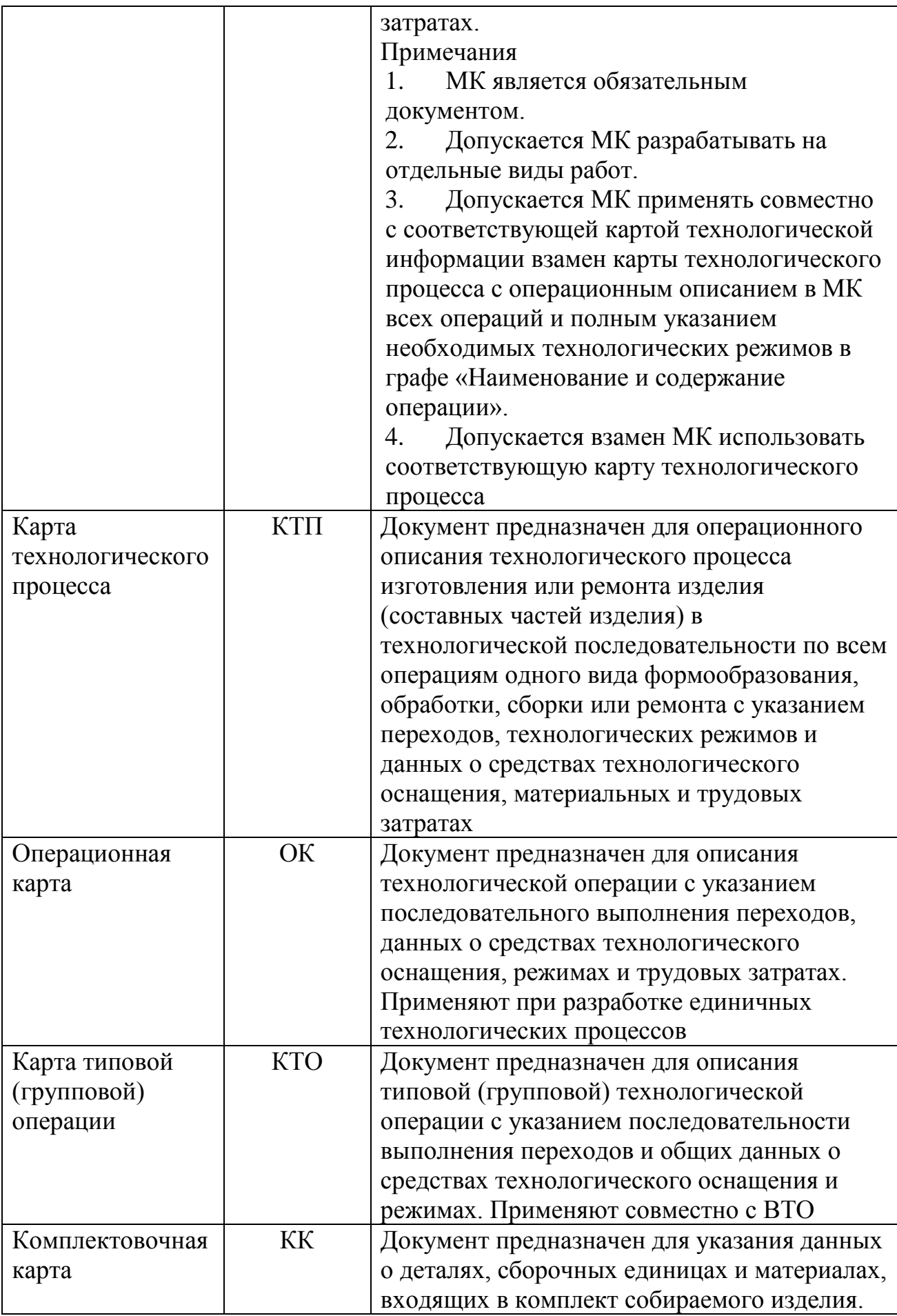

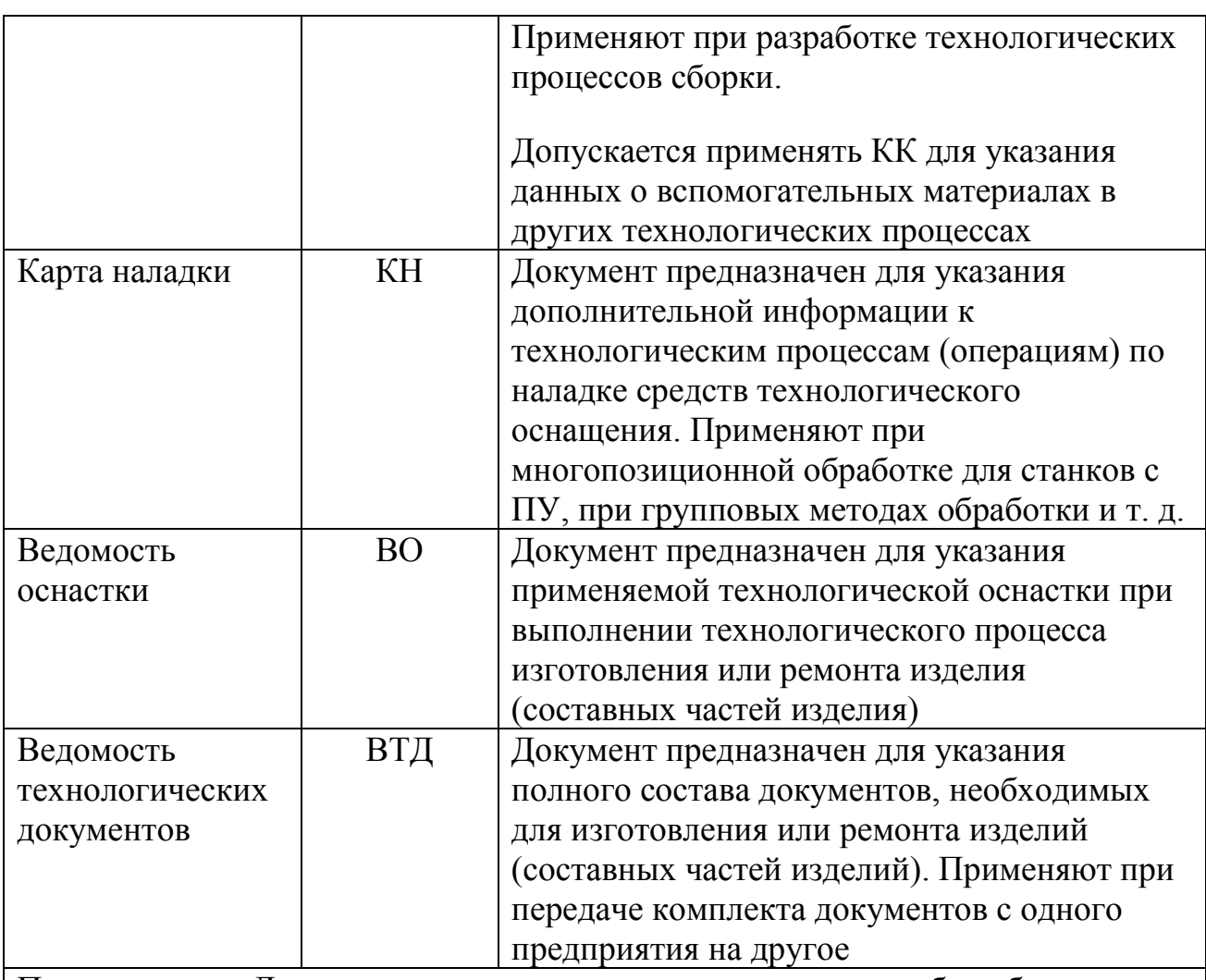

Примечание — Допускается к коду вида документа через дробь добавлять признаки, раскрывающие специальное назначение документа, в виде букв русского алфавита, например для ведомости применяемости (ВП), предназначенной:

- для указания данных о технологической оснастке ВП/О;
- для указания данных о применяемости стандартных деталей (сборочных единиц) — ВП/СД;
- для указания данных о применяемости оригинальных деталей (сборочных единиц) — ВП/ОД и т. д.

### <span id="page-9-0"></span>**3 Разработка технологических процессов в САПР ТП Вертикаль 3.1 Задачи, решаемые системой**

<span id="page-9-1"></span>САПР ТП ВЕРТИКАЛЬ – это инновационный продукт компании АСКОН, российского разработчика инженерного программного обеспечения.

Возможности системы:

- проектирование ТП с использованием различных режимов автоматизации. Наглядно использование различных режимов автоматизации можно представить в виде примера взаимосвязи САПР ТП Вертикаль – КОМПАС 3D.

Вертикаль может автоматически получать данные из 3D-моделей и чертежей, разработанных в КОМПАС 3D. Конструкторские и технологические данные могут сообщаться друг с другом через каналы единого информационного пространства, что дает системе еще большую скорость работы.

- Расчет материальных и трудовых затрат на производство.

- Расчет технологических режимов и параметров для различных технологических методов.

- Автоматическая компоновка комплекта технологических документов в соответствии с ЕСТД. Также в САПР ТП Вертикаль можно настроить формы документации таким образом, чтобы формы удовлетворяли всем требованиям конкретного предприятия.

- Единое информационное пространство дает возможность вести работу над одним ТП сразу нескольким сотрудникам, эти данные всегда остаются актуальными. Можно дополнительно осуществлять проверку данных ТП на актуальность, и нормоконтроль.

### <span id="page-9-2"></span>**3.2 Методы проектирования**

Одним из методов проектирования, который предлагает САПР ТП Вертикаль - это проектирование на основе техпроцесса-аналога. В системе присутствует такая характеристика, как многозадачность, то есть возможность работать сразу с несколькими технологическими процессами. Благодаря такой характеристике после поиска ТП, имеющего какие-нибудь общие особенности с проектируемым в данный момент технологическим процессом, возможно, копировать целые части технологических процессов.

Так же существенно облегчает технологу работу библиотека часто повторяемых технологических решений. Сразу после внедрения на производстве САПР ТП Вертикаль со всеми необходимыми и достаточными системами-спутниками такая библиотека будет иметь мало преимуществ перед ручным поиском нужной информации. Но по истечении какого-то времени, когда библиотека заполнится достаточными статистическими данными по предприятию, она станет незаменимым помощником, в особенности молодым и неопытным технологам.

Библиотека конструкторско-технологических элементов (КТЭ) содержит множество типовых планов обработки типовых конструкторских элементов, а также множество алгоритмов для синтеза компонентов библиотеки. Любое изделие можно представить как совокупность типовых КТЭ. Для каждого такого элемента существует множество типовых планов его получения. САПР ТП Вертикаль в автоматическом режиме подбирает типовые планы обработки для любого выбранного пользователем КТЭ. Пользователю также необходимо указать определенные параметры или величины КТЭ, после чего система предложит список рекомендуемых планов обработки, из которых пользователь сам выбирает подходящий.

Самый простой метод проектирования – в режиме диалога. В этом случае активно используются базы данных системы.

В ВЕРТИКАЛЬ возможно создание техпроцессов следующих типов:

- на деталь,

- на сборочную единицу,

- типовой / групповой.

Все технологические процессы, разработанные в ВЕРТИКАЛЬ, хранятся в файлах с расширением:

 $R \Delta - \mathbf{d} \times$ 

- *vtp* (ТП на деталь/сборочную единицу),

- *ttp* (типовой/групповой ТП).

Интерфейс САПР ТП Вертикаль показан на рисунке 1.

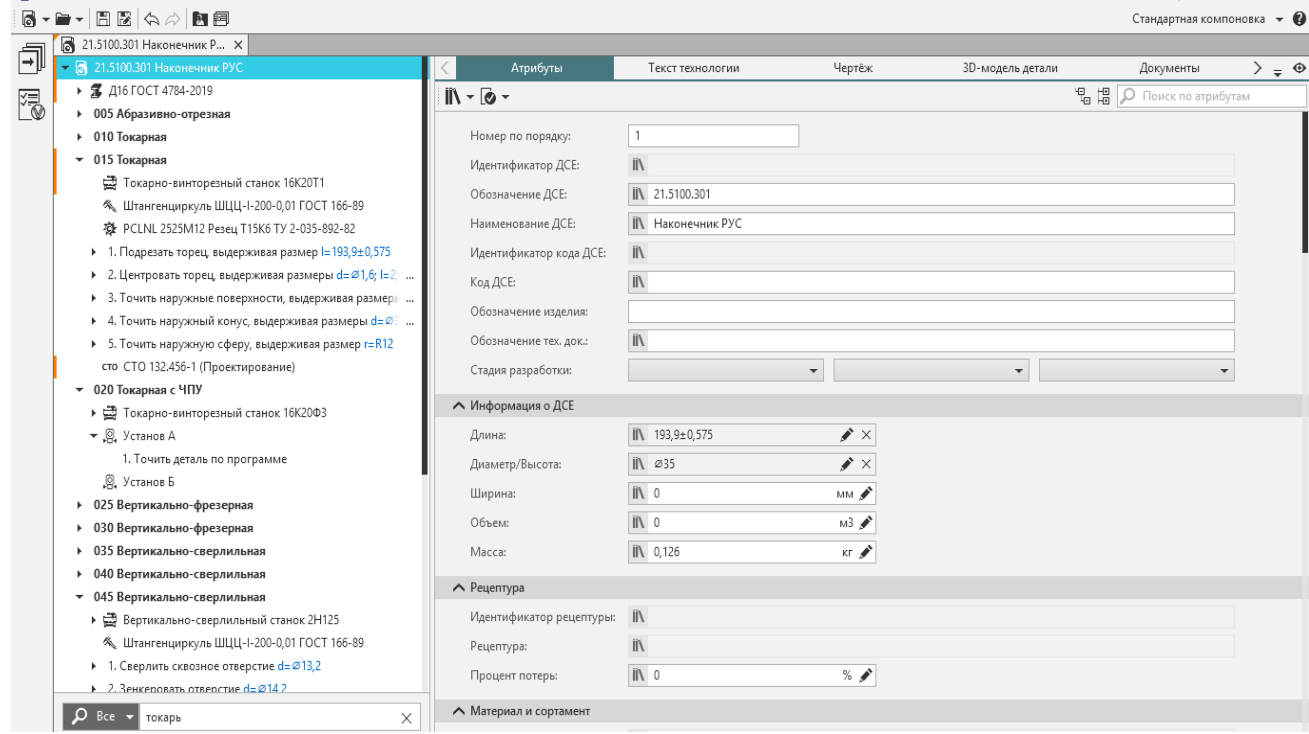

Рисунок 1 − Интерфейс САПР ТП Вертикаль

Техпроцессы в ВЕРТИКАЛЬ состоят из набора структурных и графических элементов - объектов ТП. В качестве объектов могут служить операции, переходы, инструменты, оборудование, 3D модели и т.д. Для описания свойств объектов используются атрибуты.

Атрибут – элемент данных, характеризующий свойство объекта ТП. Например, атрибутами детали могут являться размеры, форма, материал, а также вид обработки и др. Набор атрибутов зависит как от самого рассматриваемого объекта, так и от условий его использования.

К объекту техпроцесса можно добавлять данные из внешних источников, таких как справочники. Добавляемые данные связаны с атрибутами объекта.

В процессе проектирования техпроцессов значения атрибутов объектов могут быть отредактированы пользователем.

Работа с техпроцессами происходит в дереве ТП (рис.2). В нем отображается состав и иерархия операций, переходов, оснастки и других объектов, составляющих технологический процесс изготовления ДСЕ.

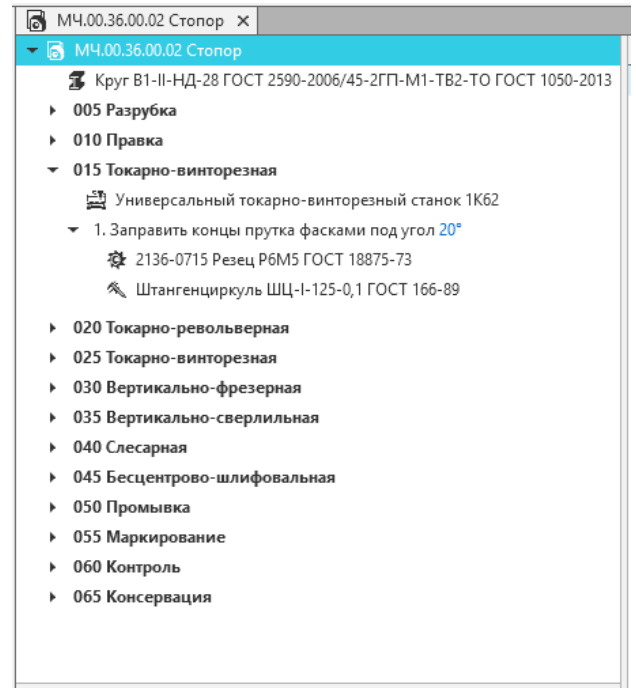

Рисунок 2 – Дерево ТП

### <span id="page-11-0"></span>**3.3 Технологический процесс изготовления детали**

Рассмотрим пример составления технологического процесса изготовления детали в САПР ТП Вертикаль.

Итак, необходимо скомпоновать комплект технологической документации для ТП изготовления детали «Наконечник». 3D модель детали приведена на рисунке 3.

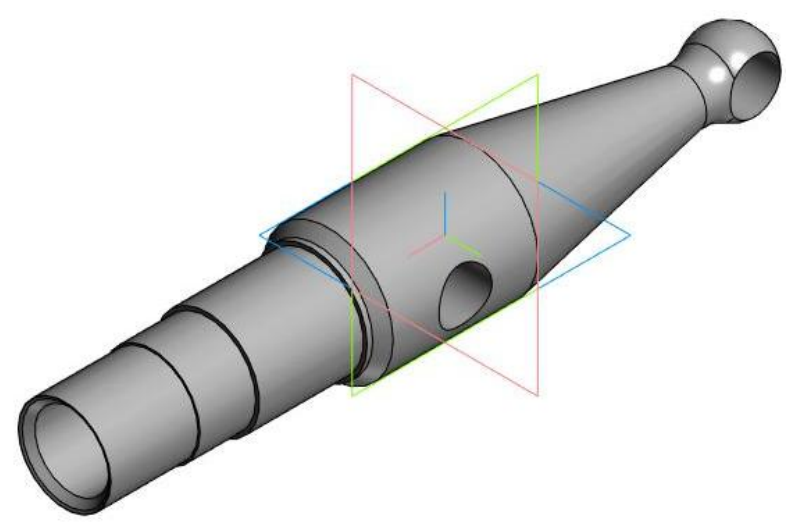

Рисунок 3 - 3D модель детали «Наконечник»

Запишем алгоритм составления ТП изготовления детали в САПР ТП ВЕРТИКАЛЬ:

1) Запуск программы.

2) Создание ТП.

Для создания технологического процесса изготовления детали выберем «Файл/Создать/ТП на деталь», как показано на рисунке 4.

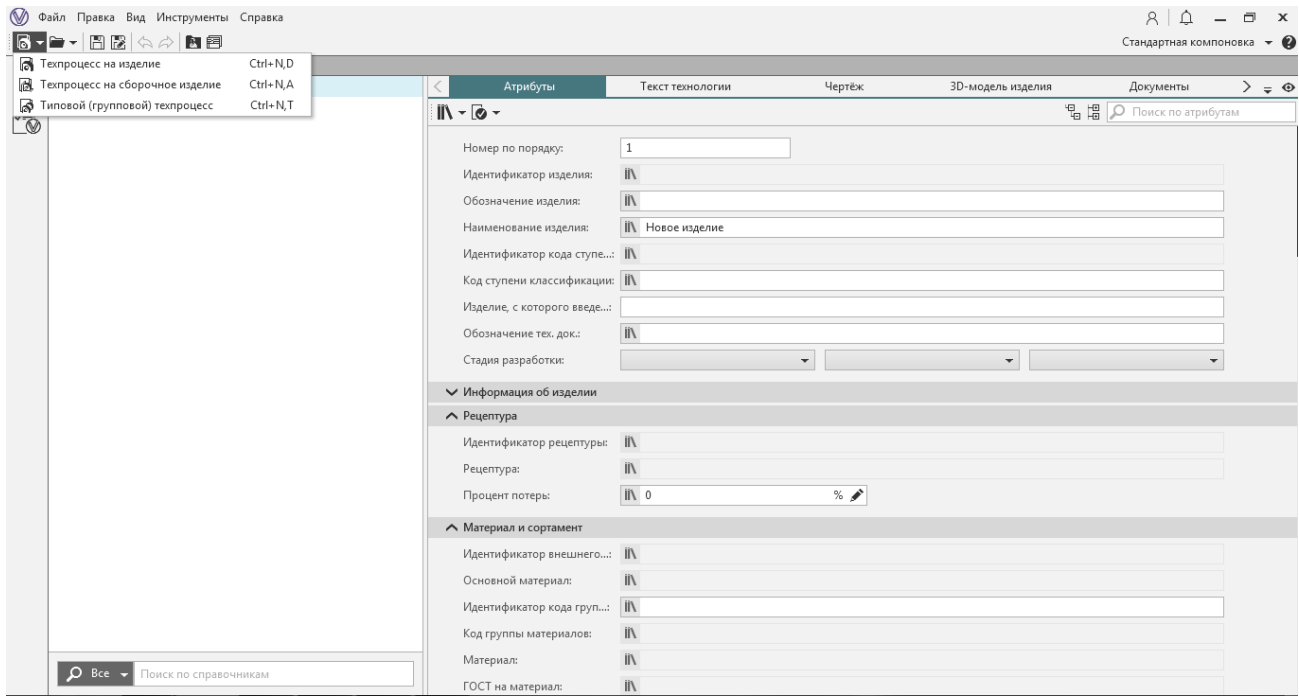

Рисунок 4 − Создание ТП на деталь

3) Заполнение исходных данных о ТП. В открывшемся окне необходимо заполнить данные о создаваемом ТП, как показано на рисунке 5.

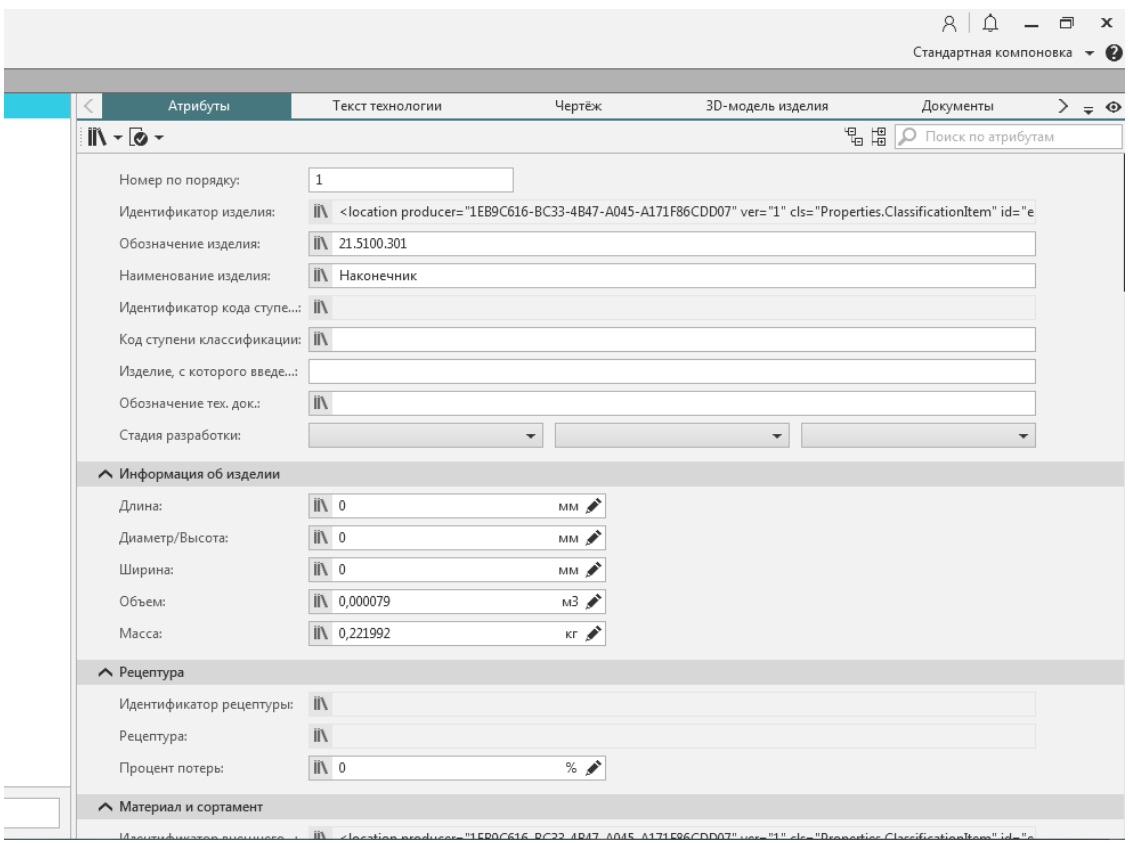

Рисунок 5 − Ввод данных о ТП

4) Сохранение ТП.

5) Импорт конструкторской информации о детали.

Существует три способа загрузки данных о детали:

- **Из 3D-модели.** Для этого следует загрузить заранее созданную в системе КОМПАС 3D трехмерную модель, используя вкладку «3D-модель» в правой части окна программы (Рисунок 6). После успешной загрузки трехмерной модели следует нажать на «Получить данные с документа» (Рисунок 7). Таким образом, все данные модели будут импортированы с параметрической модели детали в систему.

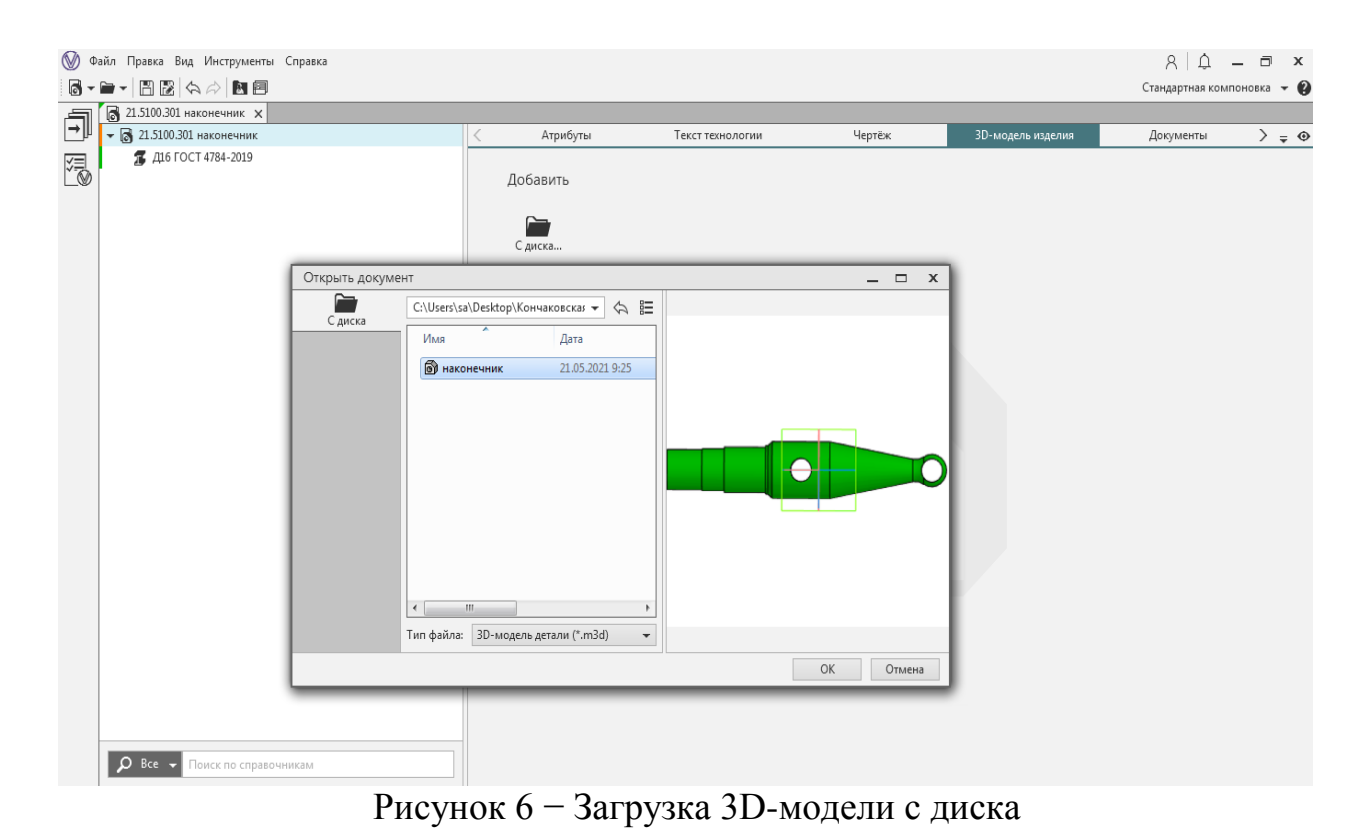

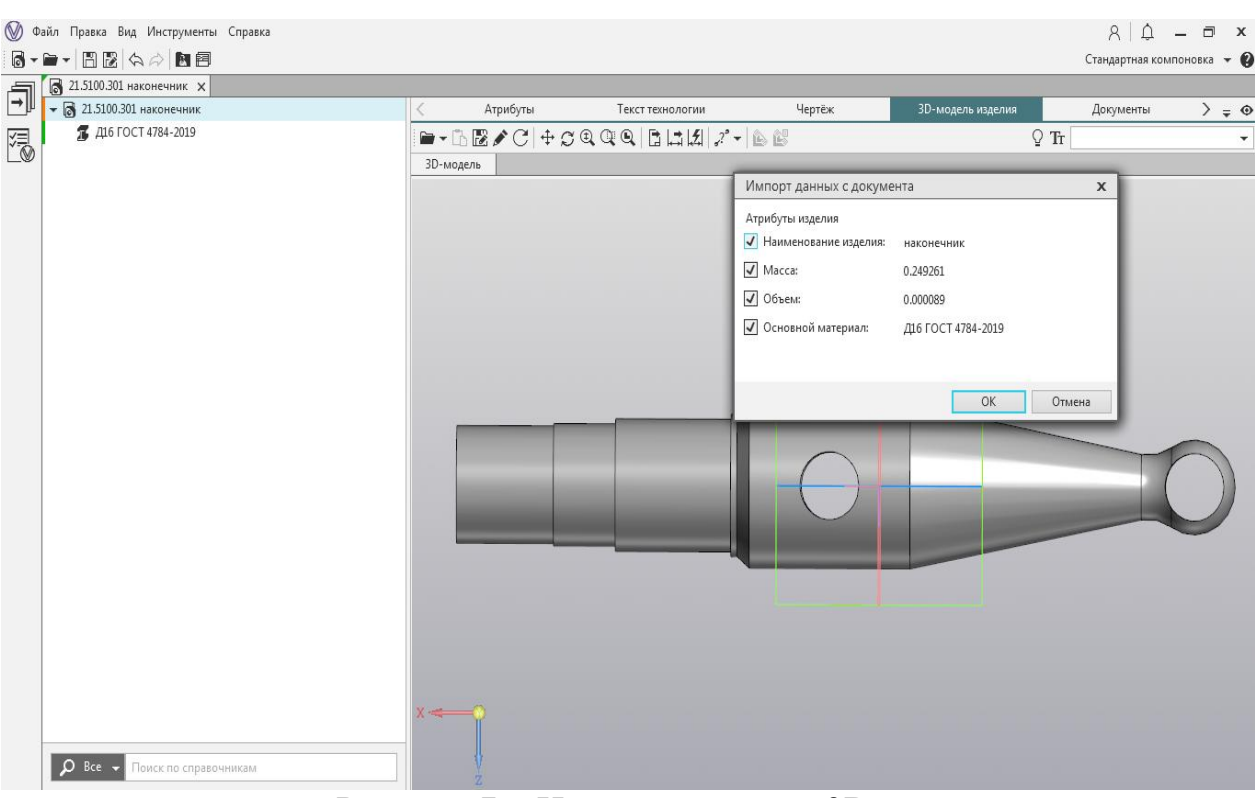

Рисунок 7 − Импорт данных с 3D-модели

- **Из чертежа.** Импорт данных из чертежа детали выполняется аналогичным первому способу образом в правой части окна во вкладке «Чертеж» (Рисунок 8).

На рисунке 8 изображено окно программы с чертежом детали.

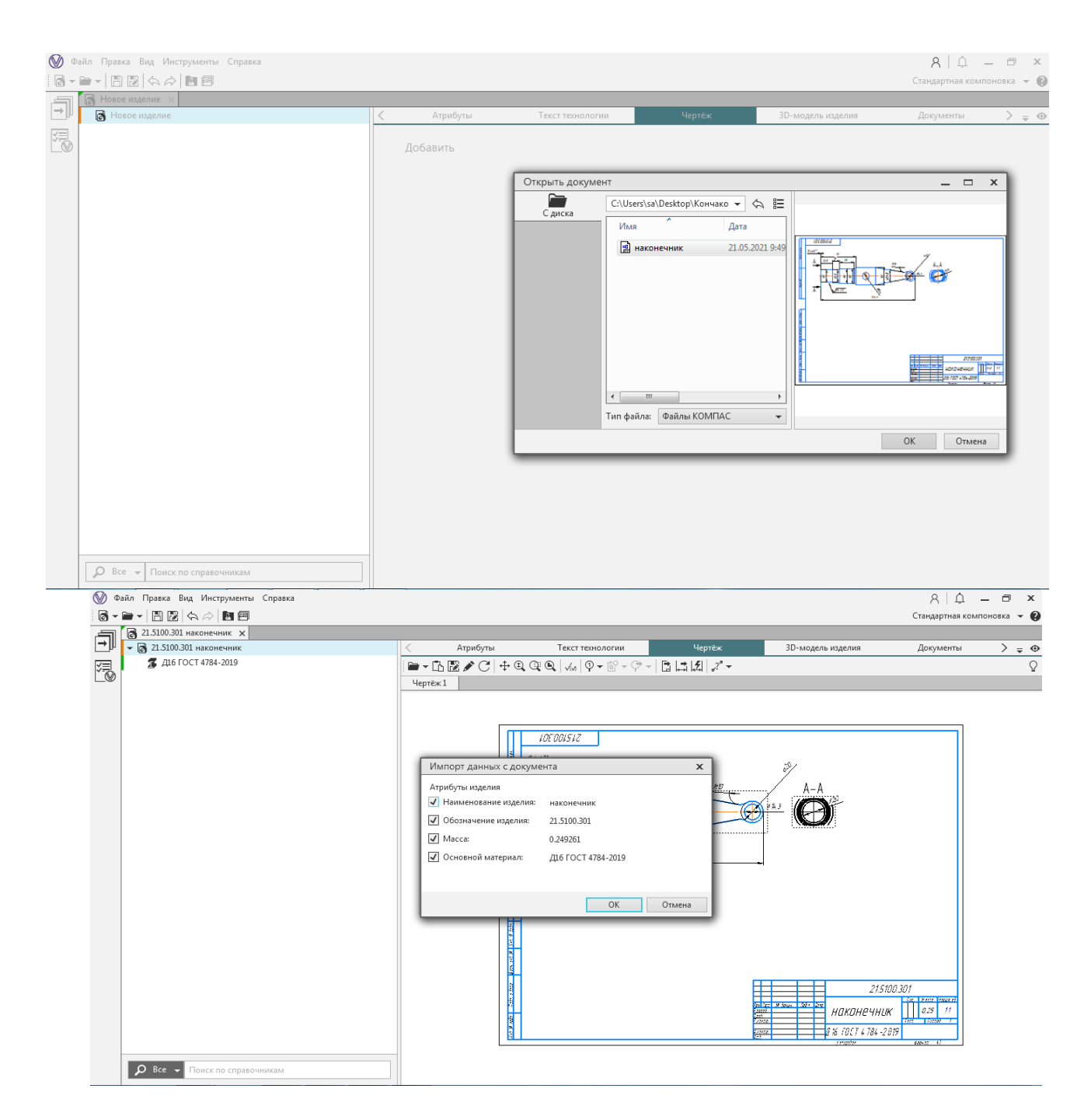

Рисунок 8 − Открытое окно программы с загруженным чертежом

- **Вручную во вкладке атрибуты.** На рисунке 9 показана вкладка «Атрибуты» с заполненными данными о детали.

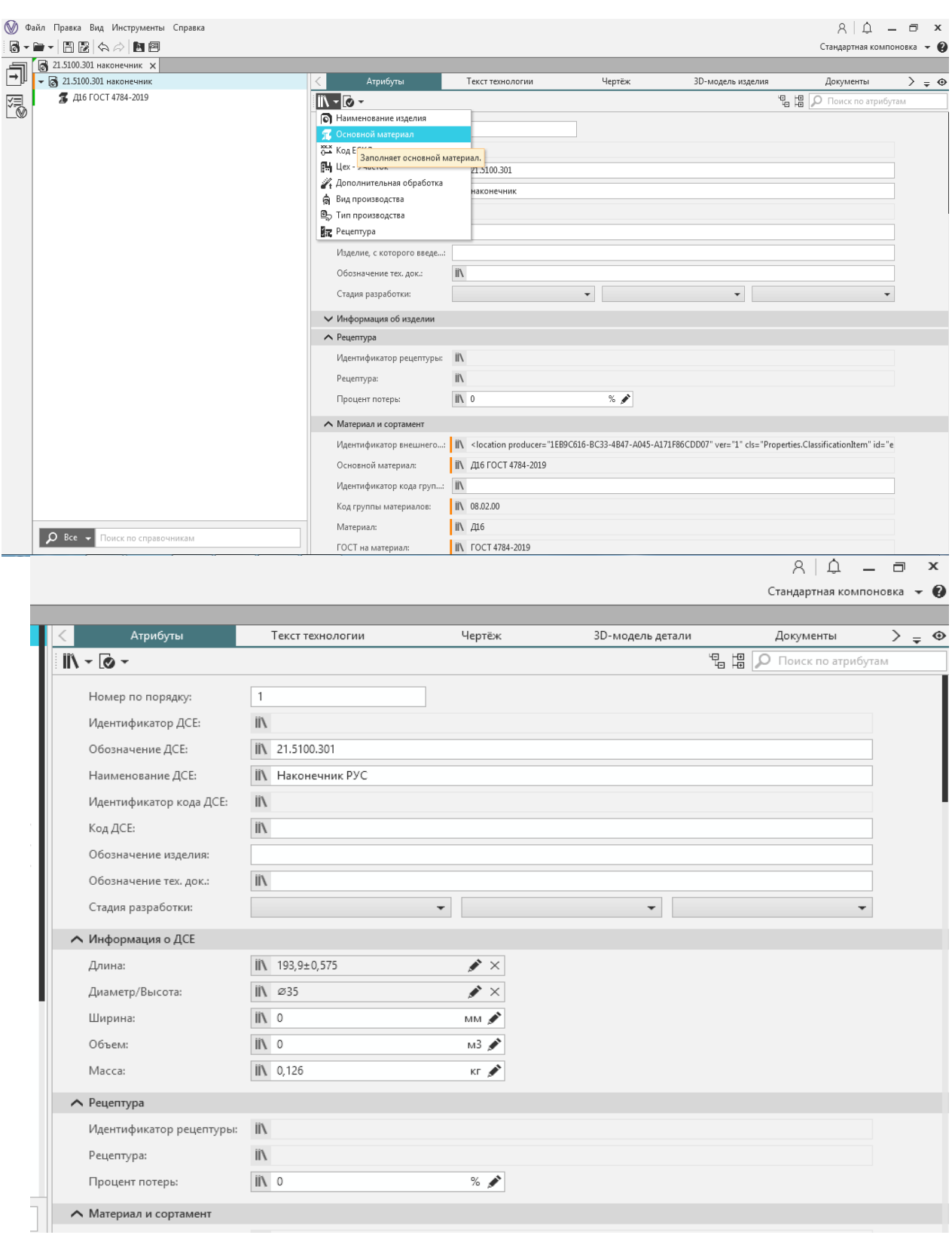

Рисунок 9 − Вкладка «Атрибуты»

### 6) Добавление операций

Для создания первой операции необходимо нажать правой кнопкой мыши на название детали в дереве ТП и выбрать пункт «Добавить операцию» (Рисунок 10).

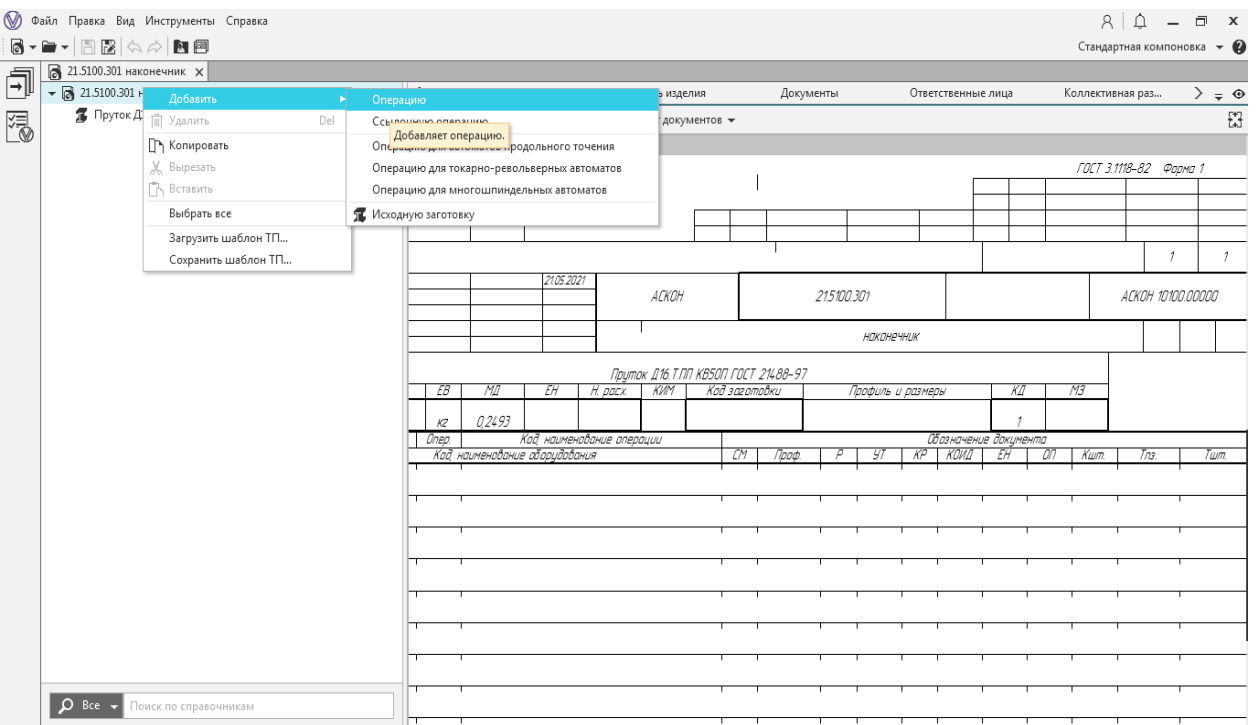

Рисунок 10 − Добавление первой операции

|                          | Файл Правка Вид Инструменты Справка                                                                                     |                                                             |                                                                                                    |        |                   |                                | $\Box$             | $\mathbf{x}$     |  |
|--------------------------|----------------------------------------------------------------------------------------------------|-------------------------------------------------------------|----------------------------------------------------------------------------------------------------|--------|-------------------|--------------------------------|--------------------|------------------|--|
| 圖                        | 周閣☆☆園園                                                                                                    |                                                             |                                                                                                    |        |                   | Стандартная компоновка - 2     |                    |                  |  |
|                          | 21.5100.301 Наконечник Х                                                                                                |                                                             |                                                                                                    |        |                   |                                |                    |                  |  |
| 司                        | • 3 21.5100.301 Наконечник                                                                                              | Атрибуты                                                    | Текст технологии                                                                                                    | Чертёж | 3D-модель изделия | Документы                      |                    | $\geq$ = $\circ$ |  |
|                          | Пруток Д16.Т.ПП КВ50П ГОСТ 21488-97                                                                                     | $\mathbb{R}$ - $\mathbb{R}$ -                               |                                                                                                    |        |                   | <b>LE O Поиск по атрибутам</b> |                    |                  |  |
| <b>XIII</b>              | 005 Абразивно-отрезная                                                                                                  | <b>D</b> Операции Х +<br>IФ<br>$\equiv$<br>$ \Box$ $x$      |                                                                                                    |        |                   |                                |                    |                  |  |
|                          | • 010 Токарная                                                                                                    |                                                             |                                                                                                    |        |                   |                                |                    |                  |  |
|                          | 015 Токарная                                                                                                    | Операции<br>÷<br>Область фильтрации:                        |                                                                                                    |        |                   |                                |                    |                  |  |
|                          | 020 Токарная с ЧПУ                                                                                                    | <b>V</b> Программная<br>门 x                                 | Операции                                                                                                    |        |                   |                                |                    |                  |  |
|                          | 025 Вертикально-фрезерная                                                                                               | Технический контроль                                        | Содержимое Документы Свойства                                                                                                    |        |                   |                                |                    |                  |  |
|                          | • 030 Вертикально-фрезерная                                                                                             | Фильтры:<br>Пруток Д16.Т.ПП КВ50П ГОСТ 21488-97<br>$\times$ | + Добавить • Редактировать   П Удалить                                                                                                    |        |                   |                                | Bu <sub>4</sub> 三品 |                  |  |
|                          | 035 Вертикально-сверлильная                                                                                             | П наконечник<br>$\times$                                    |                                                                                                    |        |                   |                                |                    |                  |  |
|                          | 040 Вертикально-сверлильная                                                                                             |                                                             | <b>ПРИ Испытания</b>                                                                                                    |        |                   |                                |                    |                  |  |
|                          | 045 Вертикально-сверлильная                                                                                             | $D$ Поиск                                                   |                                                                                                    |        |                   |                                |                    |                  |  |
|                          | 050 Внутришлифовальная<br>• 055 Промывка<br>060 Закалка общая прерывистая ступенчата<br>065 Окрашивание<br>070 Контроль | • Испытания                                                 | Испытания биологические • Испытания климатические • Испытания магнитные и электромагнитные • Испытания<br>механические • Испытания на герметичность • Испытания на надежность • Испытания радиационные  Показать все> |        |                   |                                |                    |                  |  |
|                          |                                                                                                    | • Консервация и упаковывание                                |                                                                                                    |        |                   |                                |                    |                  |  |
|                          |                                                                                                    | • Литье металлов и сплавов                                  | Консервация и упаковывание<br>Консервация • Прочие операции • Расконсервация • Распаковывание • Упаковывание  Показать все>                                                                                           |        |                   |                                |                    |                  |  |
|                          |                                                                                                    | • Обработка давлением                                       |                                                                                                    |        |                   |                                |                    |                  |  |
|                          |                                                                                                    | • Обработка резанием                                        |                                                                                                    |        |                   |                                |                    |                  |  |
|                          |                                                                                                    | • Операции общего назначения                                | Литье металлов и сплавов                                                                                                    |        |                   |                                |                    |                  |  |
|                          |                                                                                                    |                                                             |                                                                                                    |        |                   |                                |                    |                  |  |
|                          |                                                                                                    | • Перемещение                                               | Заливка формы • Изготовление моделей и форм • Прочие операции  Показать все>                                                                                                    |        |                   |                                |                    |                  |  |
|                          |                                                                                                    | • Получение покрытий (металлических и не                    |                                                                                                    |        |                   |                                |                    |                  |  |
|                          |                                                                                                    | • Получение покрытий органических (лакок                    | Обработка давлением                                                                                                    |        |                   |                                |                    |                  |  |
| • Порошковая металлургия |                                                                                                    |                                                             | Прочие операции • Разделительные • Формообразующие  Показать все>                                                                                                    |        |                   |                                |                    |                  |  |
|                          |                                                                                                    | $\triangleright$ $\square$ Сборка                           |                                                                                                    |        |                   |                                |                    |                  |  |
|                          |                                                                                                    | • Сварка                                                    | Обработка резанием                                                                                                    |        |                   |                                |                    |                  |  |
|                          |                                                                                                    | • Термическая обработка                                     | Зубообрабатывающая • Отделочная • Отрезная • Программная • Протяжная • Прочие операции • Расточная  Показать                                                                                                    |        |                   |                                |                    |                  |  |
|                          |                                                                                                    | • Технический контроль                                      | BCe>                                                                                                    |        |                   |                                |                    |                  |  |
|                          |                                                                                                    | • Формообразование из полимерных матери                     | Элементов: 19                                                                                                    |        |                   |                                |                    |                  |  |
|                          | $\Omega$ Bce $\rightarrow$<br>Поиск по справочникам                                                                     |                                                             |                                                                                                    |        |                   | Выбрать                        | Отменить           |                  |  |
|                          |                                                                                                    |                                                             |                                                                                                    |        |                   |                                |                    |                  |  |

Рисунок 11 − Универсальный технологический справочник. Операции

В новом окне должен открыться универсальный технологический справочник (УТС), принцип работы с которым интуитивно понятен. Из списка нужно выбрать необходимый вид работ и нажать на кнопку «Выбрать».

Аналогичным образом в дерево ТП добавляются все операции. На рисунке 12 показан выстроенный маршрут ТП.

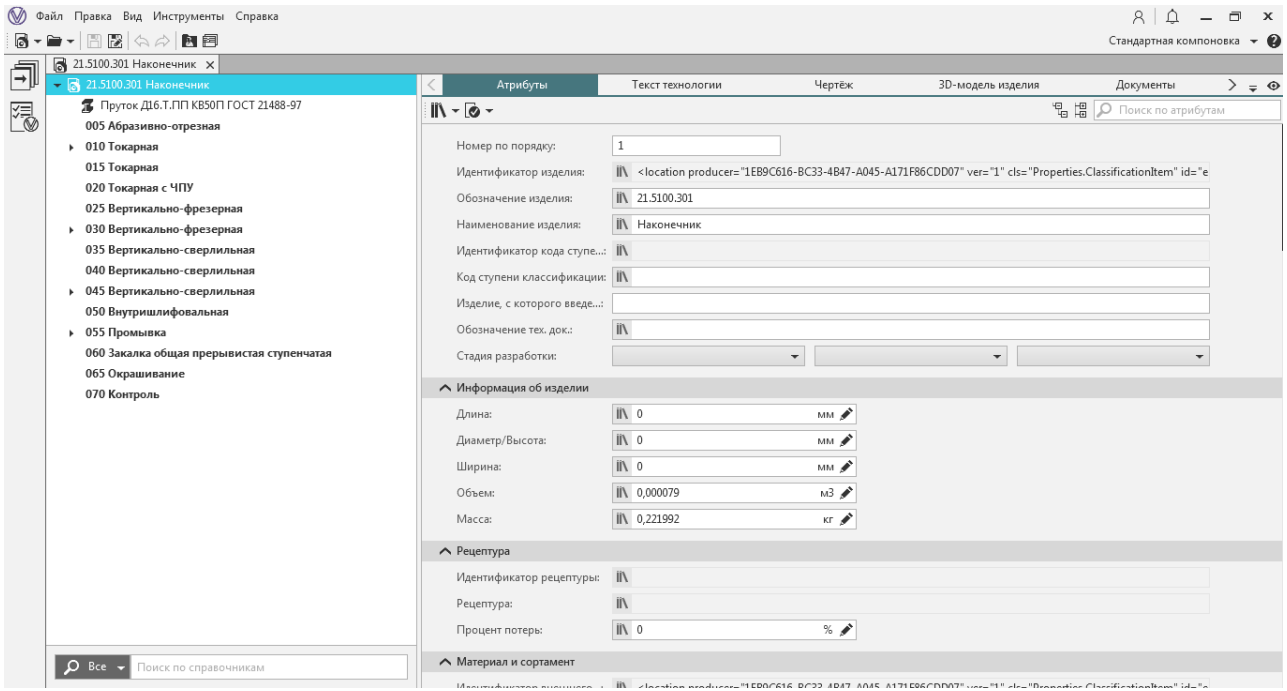

Рисунок 12 − Маршрут ТП изготовления детали «Наконечник»

7) Добавление основного перехода. Для добавления основного перехода операции следует кликнуть на операцию правой кнопкой мыши, в контекстном меню выбрать «добавить/основной переход» (Рисунок 13) и выбрать из универсального справочника (Рисунок 14) основной переход.

| $R \Delta$<br>$\Box$<br>⊛<br>Файл Правка Вид Инструменты Справка<br>$\mathbf{x}$ |                                                                                                    |  |                                       |                                                                                                    |       |        |                                          |  |  |  |  |  |
|----------------------------------------------------------------------------------|----------------------------------------------------------------------------------------------------|--|---------------------------------------|----------------------------------------------------------------------------------------------------|-------|--------|------------------------------------------|--|--|--|--|--|
|                                                                                  | 6-8-80000<br>Стандартная компоновка • ©                                                                                                    |  |                                       |                                                                                                    |       |        |                                          |  |  |  |  |  |
|                                                                                  | 21.5100.301 Наконечник Х                                                                                                    |  |                                       |                                                                                                    |       |        |                                          |  |  |  |  |  |
| ð                                                                                | $\blacktriangleright$ $\blacksquare$ 21.5100.301 Наконечник<br>Пруток Д16.Т.ПП КВ50П ГОСТ 21488-97<br>005 Абразивно-отрезная                       |  | Атрибуты                              | Текст технологии                                                                                         | Эскиз | Чертёж | 3D-модель изделия<br>$\rangle$ = $\odot$ |  |  |  |  |  |
| ł                                                                                |                                                                                                    |  | $\mathbb{R} \cdot \mathbb{R}$         |                                                                                                    |       |        | <b>唱唱 O Поиск по атрибутам</b>           |  |  |  |  |  |
|                                                                                  |                                                                                                    |  |                                       |                                                                                                    |       |        |                                          |  |  |  |  |  |
|                                                                                  | • 010 Токарная                                                                                                    |  | Номер операции:                       | 045                                                                                                    |       |        |                                          |  |  |  |  |  |
|                                                                                  | 015 Токарная<br>020 Токарная с ЧПУ<br>025 Вертикально-фрезерная<br>• 030 Вертикально-фрезерная<br>→ В Консольный вертикально-фрезерный станок 6Р12 |  | Код операции:                         | <b>II</b> \ 4214                                                                                         |       |        |                                          |  |  |  |  |  |
|                                                                                  |                                                                                                    |  | Операция:                             | <b>  </b> Вертикально-сверлильная                                                                        |       |        |                                          |  |  |  |  |  |
|                                                                                  |                                                                                                    |  | Идентификатор вида опер:              | $\mathbf{II}$                                                                                            |       |        |                                          |  |  |  |  |  |
|                                                                                  |                                                                                                    |  |                                       |                                                                                                    |       |        |                                          |  |  |  |  |  |
|                                                                                  |                                                                                                    |  | Вид операции:                         | II\ Сверлильная                                                                                          |       |        |                                          |  |  |  |  |  |
|                                                                                  | A345-160J51-13HX Торцевая фреза CoroMill®345<br>035 Вертикально-сверлильная                                                                        |  | Содержание операции:                  | $\Box$ X $\Box$ Ascon Complex $\rightarrow$ <b>X</b> K Y $\lor$ x <sub>2</sub> x <sup>2</sup> $\Omega$ + |       |        |                                          |  |  |  |  |  |
|                                                                                  | 040 Вертикально-сверлильная                                                                                                    |  |                                       |                                                                                                    |       |        |                                          |  |  |  |  |  |
|                                                                                  | • 045 Вертикаль                                                                                                    |  |                                       |                                                                                                    |       |        |                                          |  |  |  |  |  |
|                                                                                  | Добавить<br><b>Вертикали</b>                                                                                                    |  | • Оборудование                        |                                                                                                    |       |        |                                          |  |  |  |  |  |
|                                                                                  | Создать<br><b>4 Штангенц</b>                                                                                                    |  | Основной переход                      | $\circ$                                                                                                  |       |        |                                          |  |  |  |  |  |
|                                                                                  | Заменить<br>1. Сверлить<br>Del                                                                                                    |  | Вспомогательный переход               |                                                                                                    |       |        |                                          |  |  |  |  |  |
|                                                                                  | <b>ПП</b> Удалить<br>2. Зенкерова                                                                                                    |  | 22 Режущий инструмент                 | Добавляет основной переход.                                                                              |       |        |                                          |  |  |  |  |  |
|                                                                                  | ПА Копировать<br>050 Внутришлі                                                                                                    |  | ₿ Вспомогательный инструмент          |                                                                                                    |       |        |                                          |  |  |  |  |  |
|                                                                                  | Вырезать<br>055 Промывка                                                                                                    |  | <u>Пе</u> Станочное приспособление    | $\circ$                                                                                                  |       |        |                                          |  |  |  |  |  |
|                                                                                  | Вставить<br>060 Закалка об                                                                                                    |  | Слесарный инструмент                  |                                                                                                    |       |        |                                          |  |  |  |  |  |
|                                                                                  | Выбрать все<br>065 Окрашива                                                                                                    |  | • Грузозахватные приспособления       |                                                                                                    |       |        |                                          |  |  |  |  |  |
|                                                                                  | Загрузить фрагмент ТП<br>070 Контроль                                                                                                    |  | <b>60 Инструментальную сборку</b>     |                                                                                                    |       |        |                                          |  |  |  |  |  |
|                                                                                  | Сохранить фрагмент ТП                                                                                                    |  | <b><br/> МЗМЕРИТЕЛЬНЫЙ ИНСТРУМЕНТ</b> |                                                                                                    |       |        |                                          |  |  |  |  |  |
|                                                                                  |                                                                                                    |  | <b>• Измерительный прибор</b>         |                                                                                                    |       |        |                                          |  |  |  |  |  |
|                                                                                  |                                                                                                    |  | ₿ Средство защиты                     |                                                                                                    |       |        |                                          |  |  |  |  |  |
|                                                                                  |                                                                                                    |  | <b>• Вспомогательный материал</b>     |                                                                                                    |       |        |                                          |  |  |  |  |  |
|                                                                                  |                                                                                                    |  | • Смазочно-охлаждающую жидкость       |                                                                                                    |       |        |                                          |  |  |  |  |  |
|                                                                                  |                                                                                                    |  | 司 Инструкцию/Комментарий              |                                                                                                    |       |        |                                          |  |  |  |  |  |
| <b>O</b> Bce - Поиск по справочникам                                             |                                                                                                    |  | сто Заявку на СТО                     |                                                                                                    |       |        |                                          |  |  |  |  |  |

Рисунок 13 − Добавление основного перехода

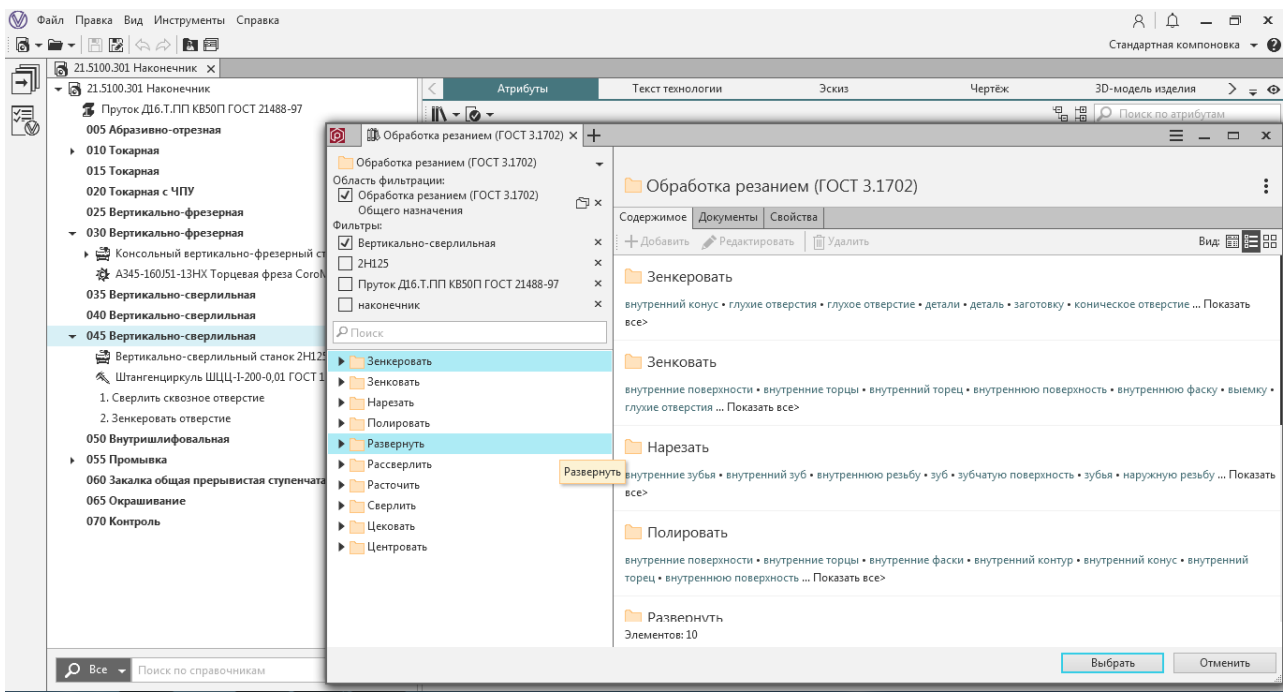

Рисунок 14− Универсальный технологический справочник. Основные переходы

8) Добавление необходимых элементов операции. Аналогично предыдущему пункту через контекстное меню, для каждой операции добавляются вспомогательные переходы, оборудование и другие необходимые характеристики, такие как информация о применяемой СОЖ, СИЗ. Контекстное меню показано на рисунке 15.

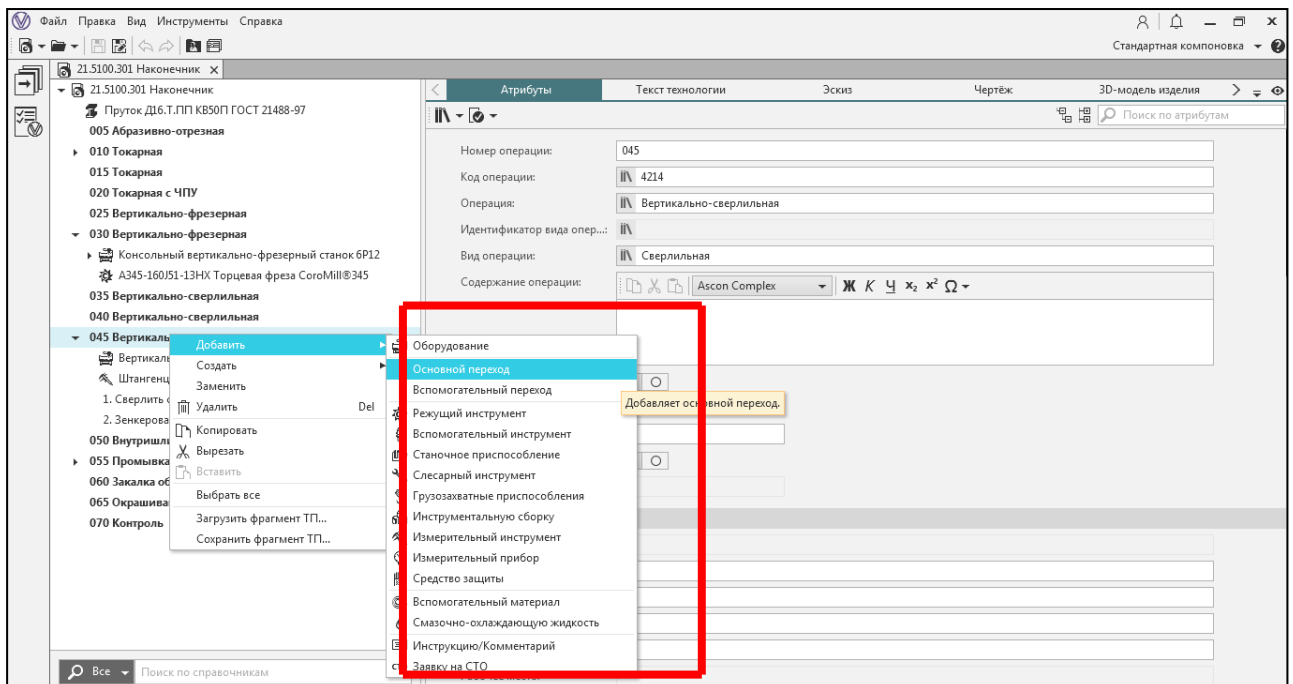

Рисунок 15 – Контекстное меню

Таким образом, каждая операция заполняется основными и вспомогательными переходами, станками, технологическим оснащением. На рисунке 16 представлен пример заполнения операции «Токарная».

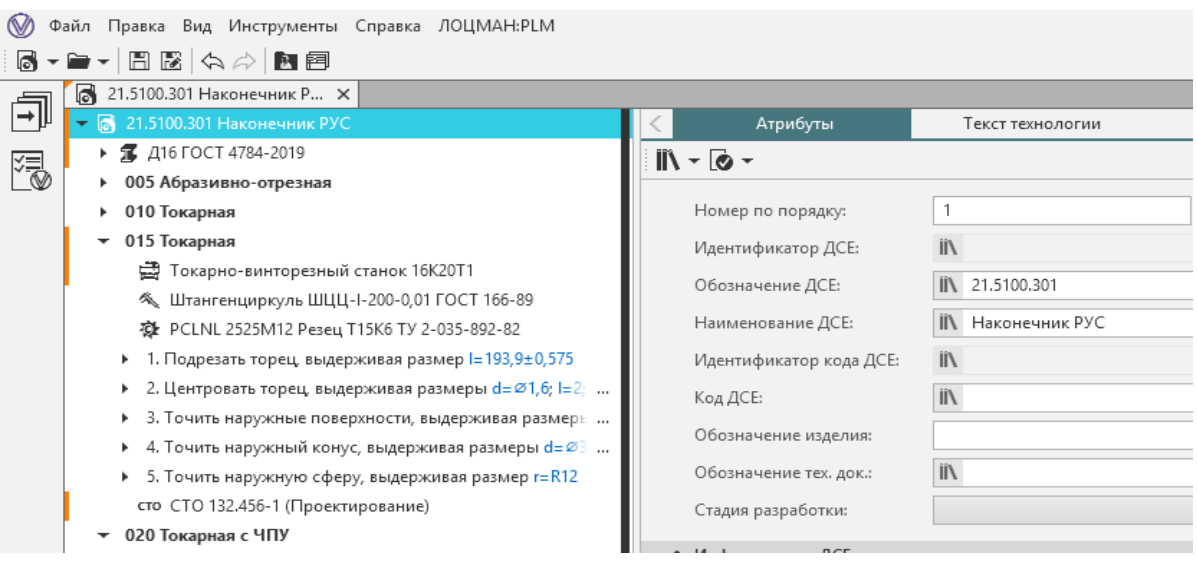

Рисунок 16 − Операция «Токарная»

9) Добавление необходимых элементов переходов. Если для каждого отдельного перехода дополнительно используется технологическая оснастка, отличная от общей для операции, следует для таких переходов выбрать дополнительное технологическое оснащение. Также в переходы добавляют информацию о режущих инструментах, измерительных инструментах. (Рисунок 17).

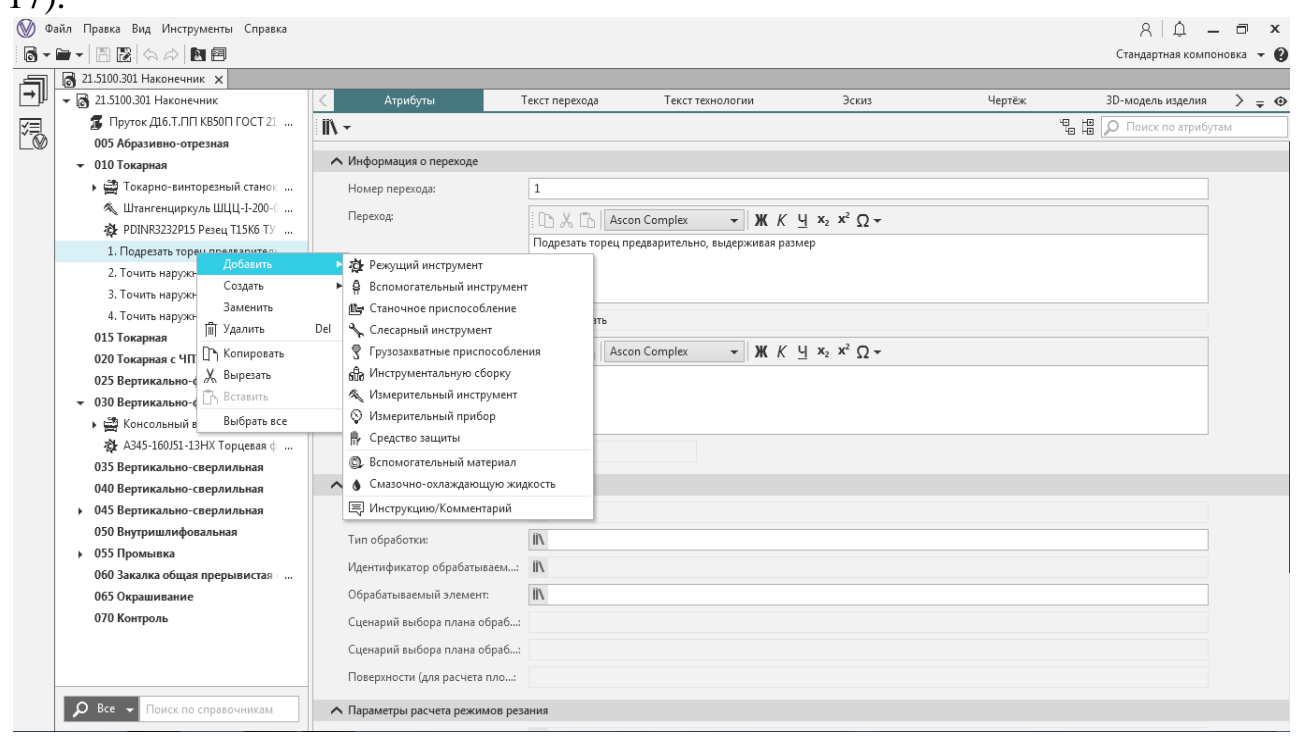

Рисунок 17 − Контекстное меню перехода

10) Добавление эскизов к операциям.

Для каждой операции эскиз добавляется отдельно. В правой нижней части экрана во вкладке «Эскиз» следует нажать на «с диска» (Рисунок 18), после чего выбрать заранее готовый эскиз из файловой системы компьютера.

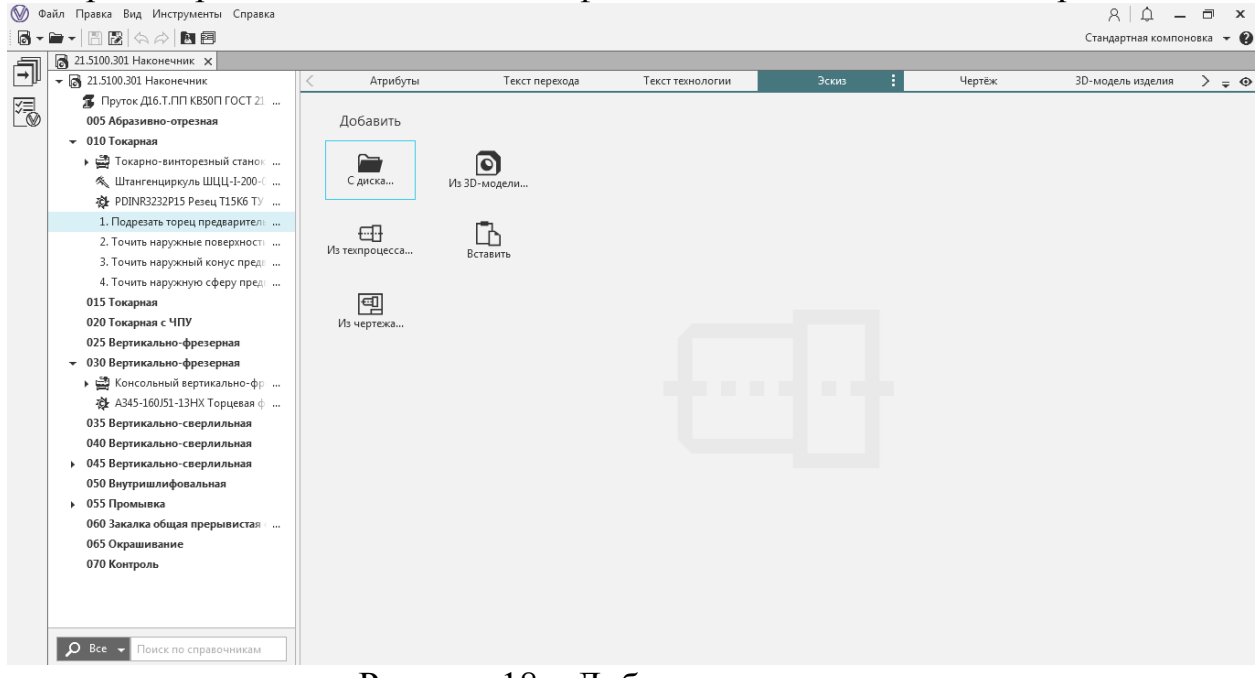

Рисунок 18 – Добавление эскиза

12) Расчет технологических режимов.

Для расчета режимов резания обязательно должны быть выбраны материал детали, инструмент и материал режущей части инструмента, металлорежущий станок. Также обязательно для каждого режущего инструмента должен быть добавлен код блока расчета. Для этого необходимо:

1) нажать на режущий инструмент, для которого выбирается код блока расчета;

2) нажать на «Код блока расчета» в меню «Справочники» в правой части окна программы (Рисунок 19);

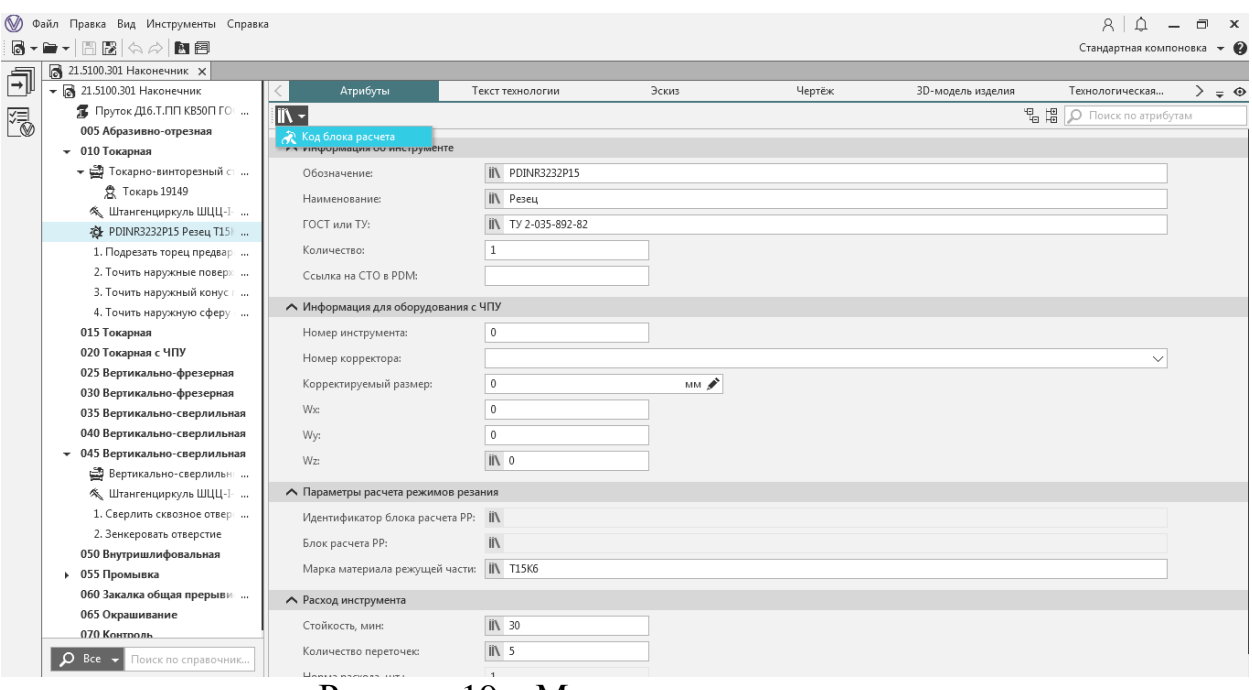

Рисунок 19 – Меню справочники

3) в открывшемся окне универсального технологического справочника выбрать необходимый блок расчета в зависимости от вида обработки (Рисунок  $20$ ).  $\otimes$  Файл Правка Вид Инструменты Справка

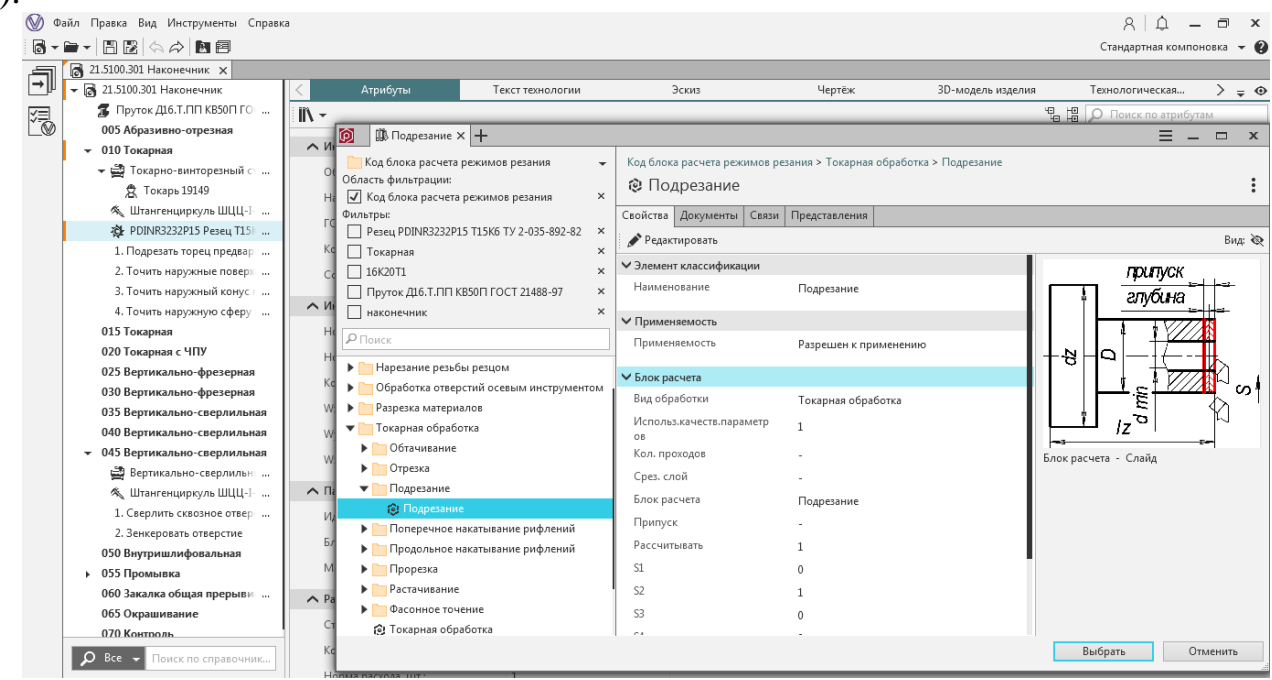

Рисунок 20 − Универсальный технологический справочник. Код блока расчета режимов резания

Расчетная программа вызывается через плавающее меню в правой части нажатием пункта «Расчет режимов резания» (Рисунок 21).

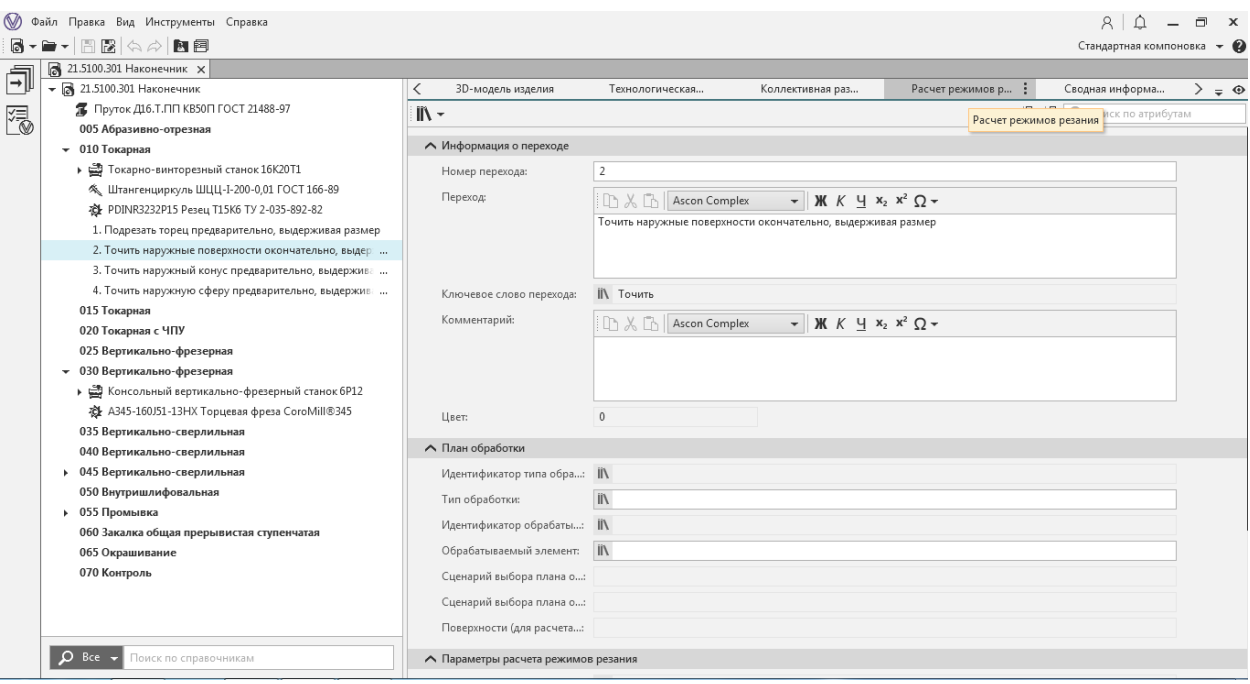

Рисунок 21 – Пункт «Расчет режимов резания»

 $\cdots$ 

В открывшемся окне необходимо прописать данные для расчета режимов резания, такие как вид обработки, параметры обработки. (Рисунок 22).

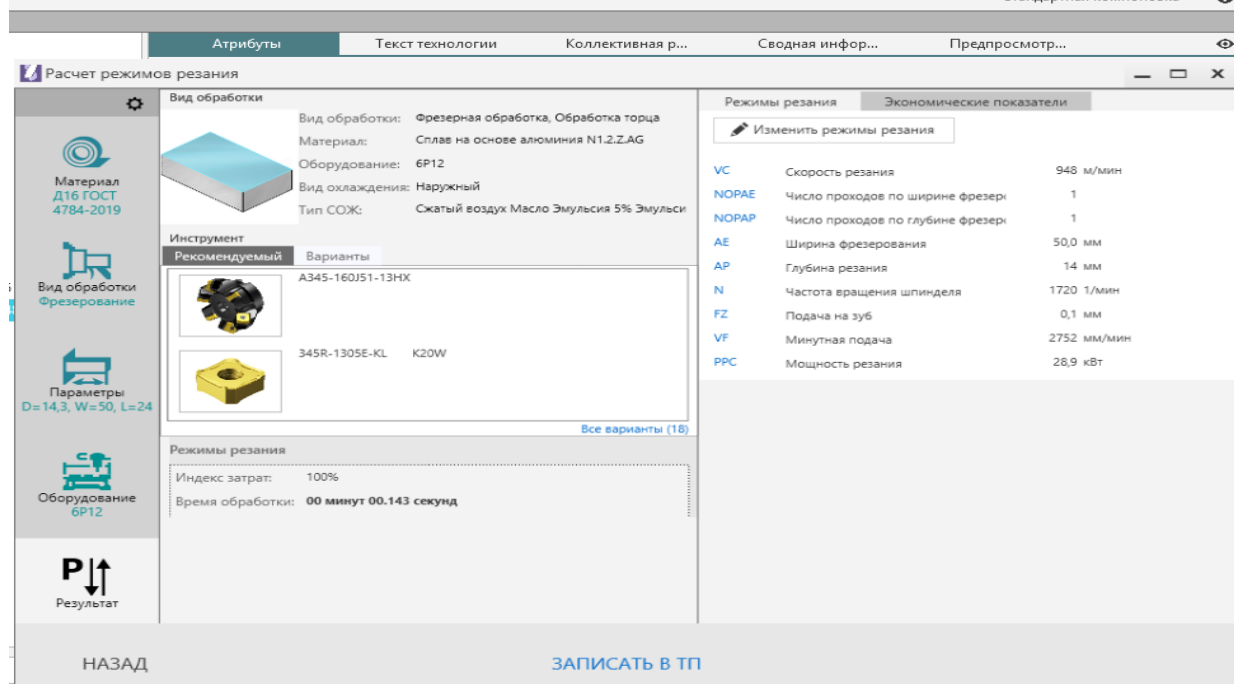

Рисунок 22 − Окно расчета режимов резания

На рисунке 23 показаны рассчитанные режимы резания, прописанные в дереве ТП.

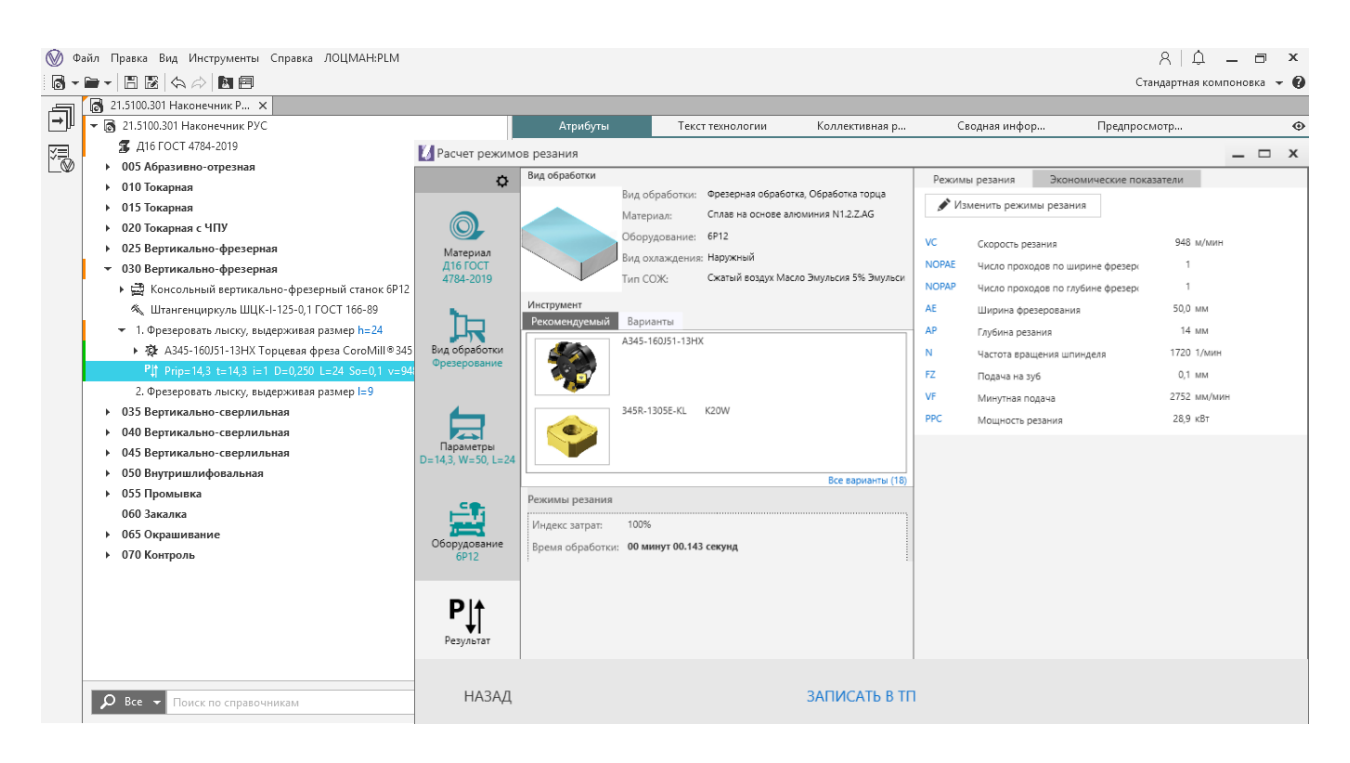

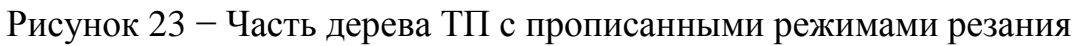

13) Нормирование трудозатрат. Для расчета норм времени необходимо:

- нажать на плавающей панели вкладку нормирование трудозатрат;

- выбрать из списка работу и нажать на кнопку «Вперед». Появится окно с «Расчет норм времени на операцию» нажать на кнопку «Вперед» (Рисунок 24) . И постепенно заполнить все время, которое необходимо для выполнения операции. Выбранное время в программе будет выглядеть как на рисунке 25.

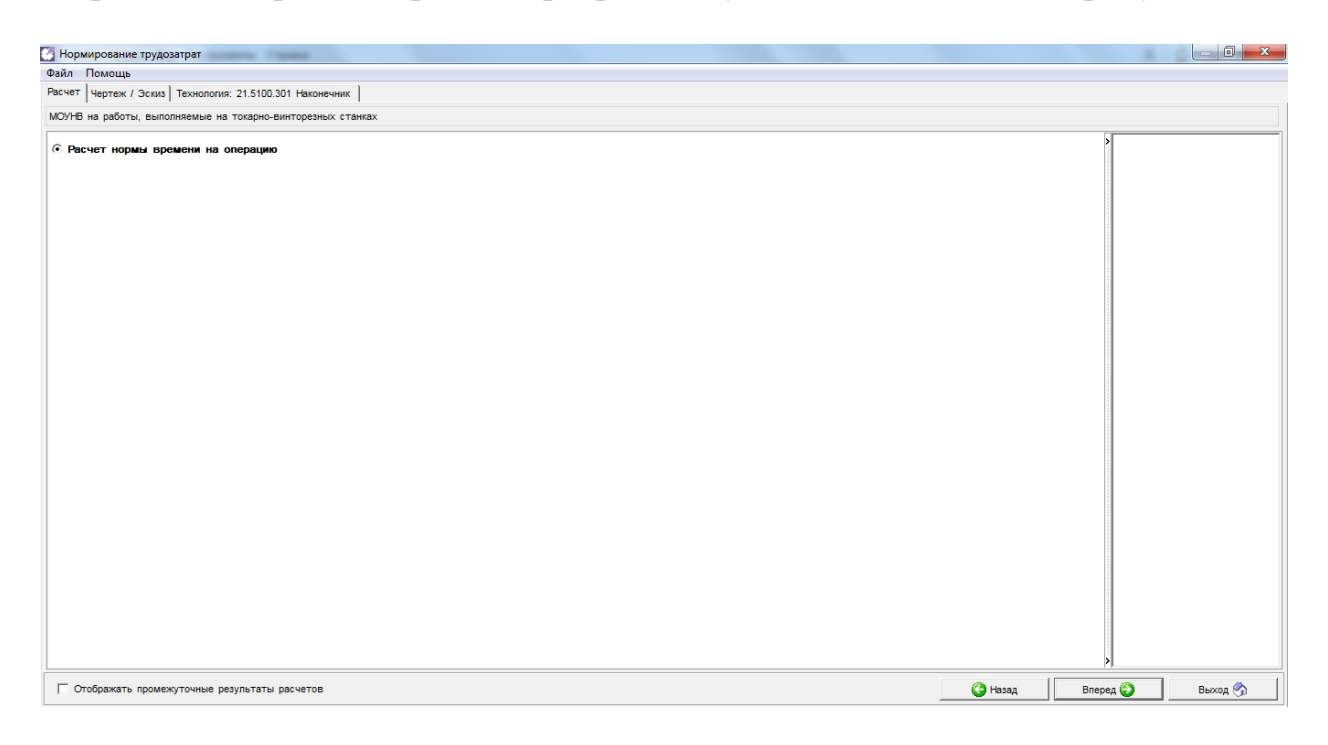

Рисунок 24 – Расчет норм времени на операцию

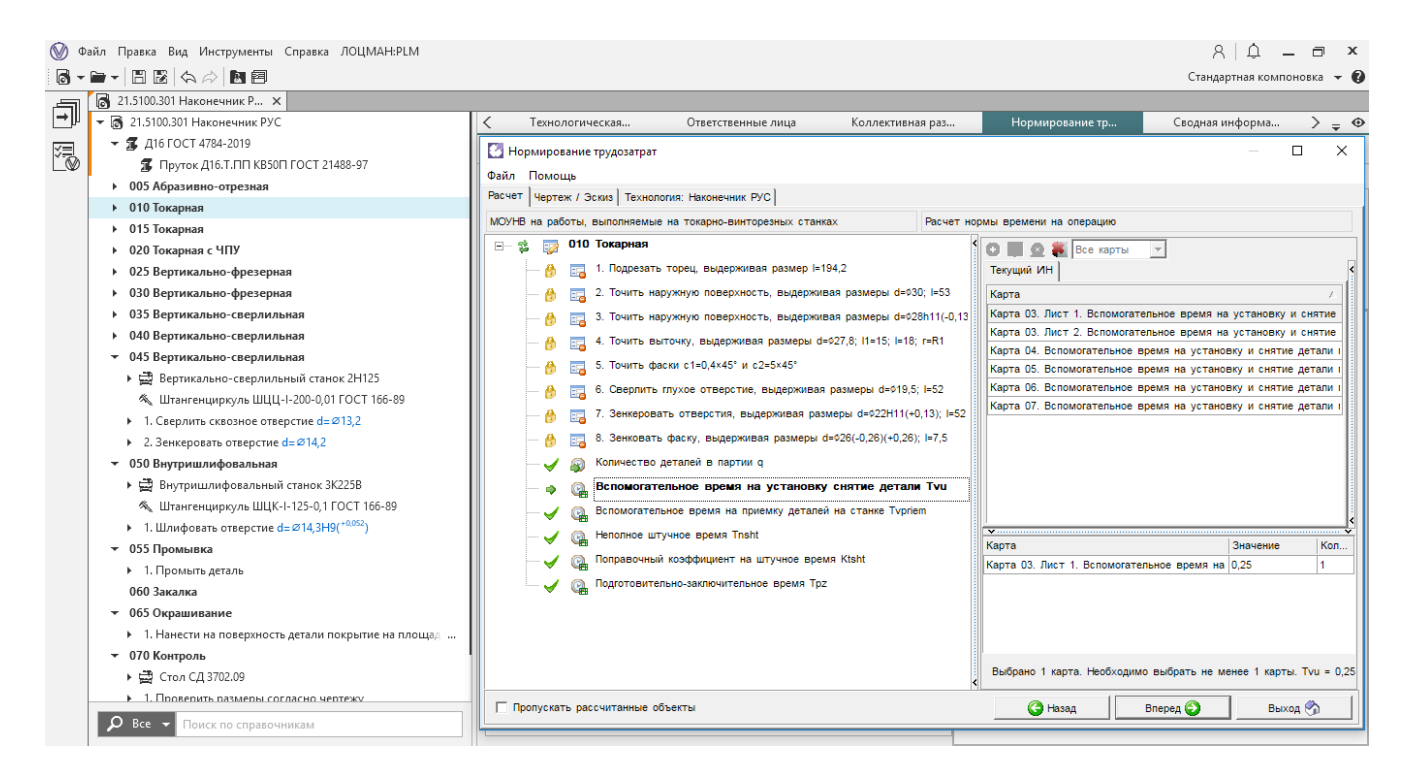

Рисунок 25 – Нормирование трудозатрат

14) Предпросмотр карт. Перед тем как сформировать технологические документы можно их просмотреть. В дереве ТП должна быть выбрана деталь. Тогда во вкладке «Предпросмотр карт» в правой нижней части окна программы отображается список технологических карт на ТП (Рисунок 26).

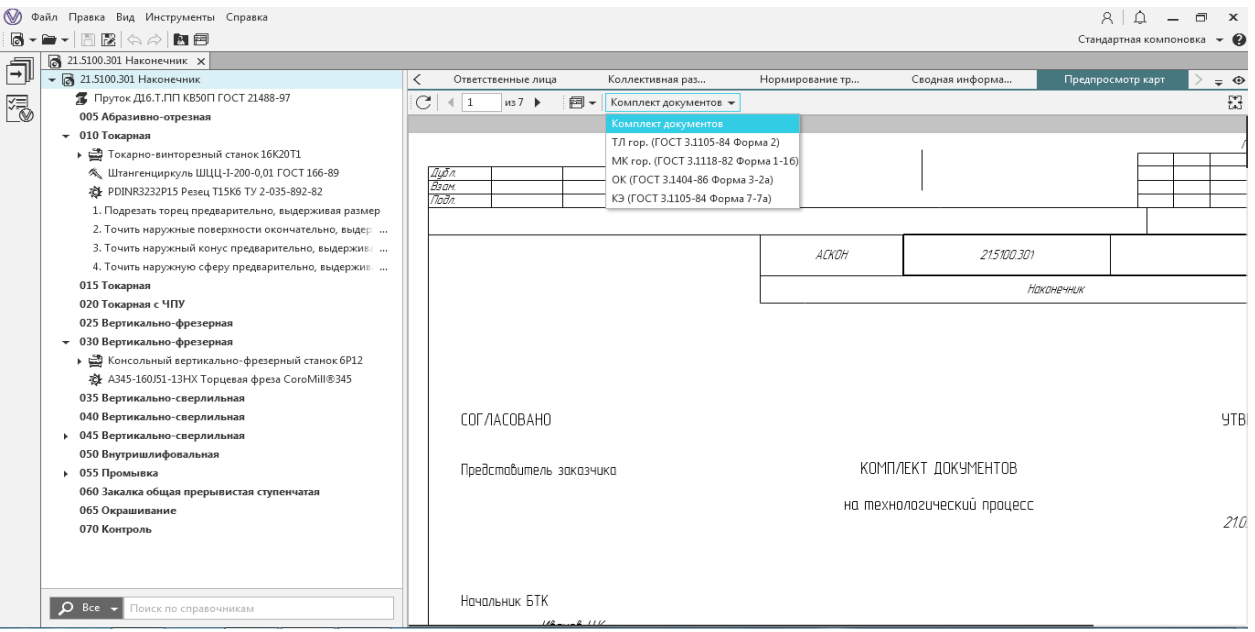

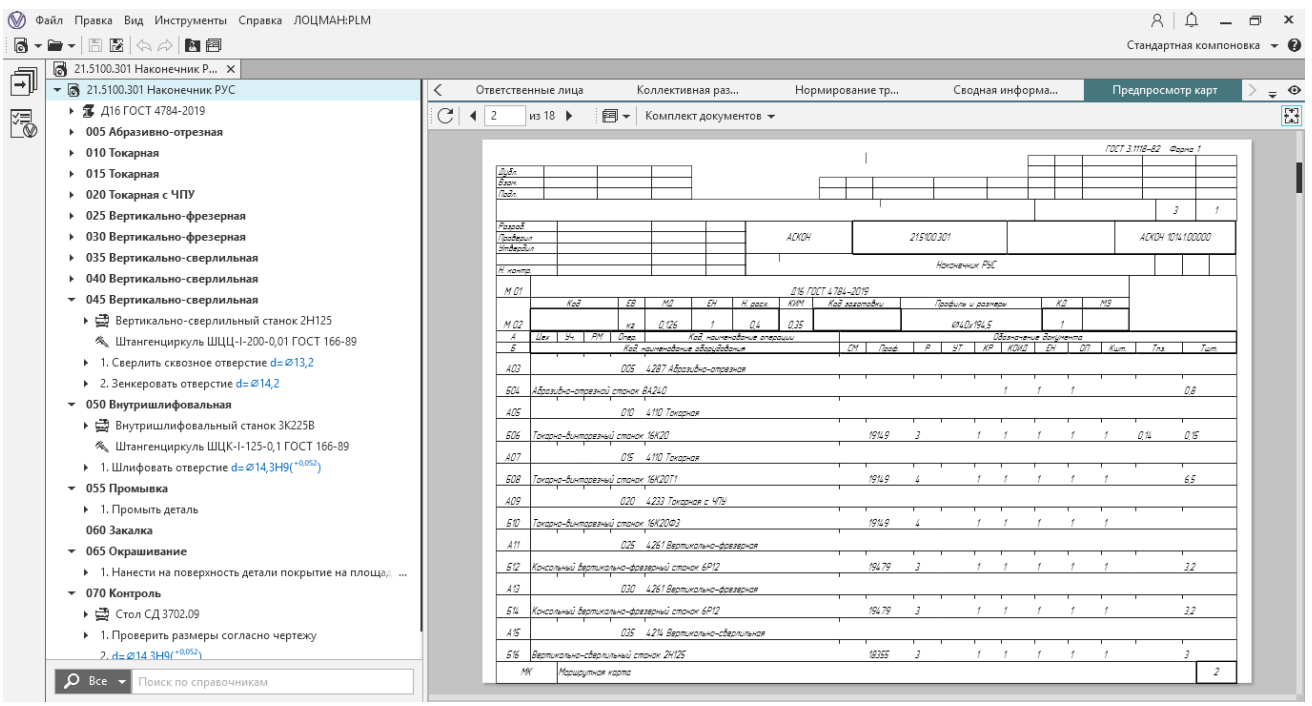

Рисунок 26 – Предпросмотр карт

14) Формирование карт технологических документов

Комплект технологической документации компонуется автоматически, после нажатия кнопки «Мастер формирования технологической документации» на главной панели инструментов (Рисунок 27, 28) и кнопки «Сформировать».

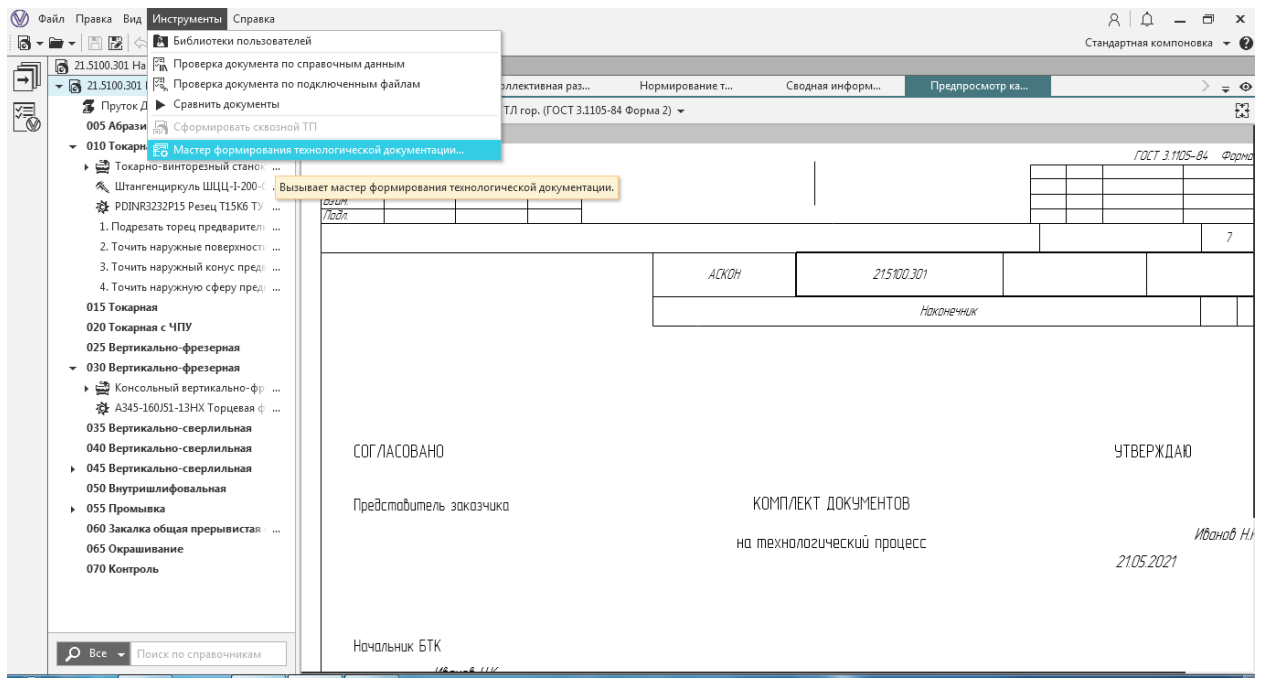

Рисунок 27 − Мастер формирования технологической документации ВЕРТИКАЛЬ

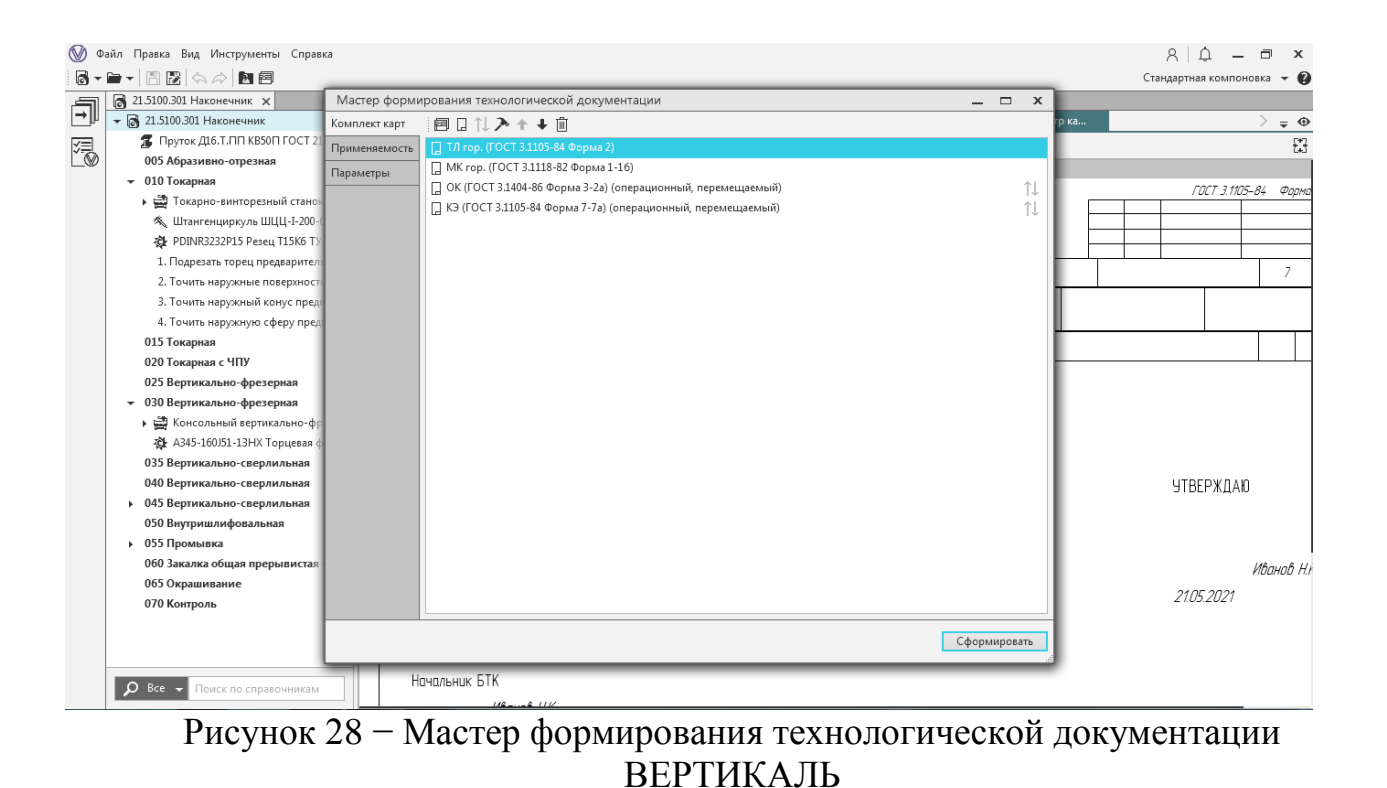

Аналогично разрабатывается технологический процесс сборки изделия

### ЗАКЛЮЧЕНИЕ

<span id="page-28-0"></span>Машиностроение является стремительно развивающейся областью науки и техники. Во всем мире быстрым темпом идет переход от ручного труда человека к повсеместной автоматизации. Предприятиям требуются квалифицированные специалисты, и все чаще это именно молодые инженеры, обученные автоматизированному технологическому проектированию. Современное производство нуждается в подготовленных специалистах, способных быстро и качественно решать вопросы, как технические, так и экономические и организационные. Одним из таких вопросов является создание технологического процесса изготовления детали.

Использование системы САПР ТП Вертикаль в учебном процессе несет в себе множество плюсов:

- система является показательным примером современной САПР ТП;

- достаточно легко осваивается;

- в свободном доступе содержится достаточно обучающей информации;

- бесплатная учебная версия программы;

- интеграция с КОМПАС 3D и многими другими CAD-системами;

- комплекс, разработанный АСКОН, успешно внедрен на многие крупные и не только предприятия Российской Федерации и др.

В данном учебно-методическом пособии подробно описана последовательность разработки ТП конкретного изготовления изделия САПР ТП Вертикаль.

### СПИСОК ИСПОЛЬЗУЕМЫХ ИСТОЧНИКОВ

<span id="page-29-0"></span>1. ГОСТ 3.1001 –2011 –Единая система технологической документации. Общие положения. – Взамен ГОСТ 3.1001-81; введ. 2012-01-01. –Минск: Межгос. Совет по стандартизации, метрологии и сертификации; Москва: Стандартинформ, 2011. –8 с.

2. Маталин, А.А. Технология машиностроения : учебник для машиностроительных вузов по специальности «Технология машиностроения, металлорежущие станки и инструменты» / А.А.Маталин. -Л. Машиностроение, 1985. –496 с.

3. ГОСТ 3.1109 –82 – Единая система технологической документации. Термины и определения основных понятий. – Взамен ГОСТ 3.1109–73; введ. 1983-01-01. –М. : Издательство стандартов, 2012. –98 с.

4. ГОСТ 3.1105 –84. –Единая система технологической документации. Форма и правила оформления документов общего назначения. –Москва: Стандартинформ, 2006.–22 с.

5. ГОСТ 3.1118 –82. –Единая система технологической документации. Формы и правила оформления маршрутных карт. –Москва: ИПК Издательство стандартов, 2003.–97 с.

6. ГОСТ 3.1702 –79 –Единая система технологической документации. Правила записи операций и переходов. Обработка резанием. –Москва: Издательство стандартов, 2001. –19 с.

7. ГОСТ 3.1404 –86 – Единая система технологической документации. Формы и правила оформления документов на технологические процессы и операции обработки резанием. –ИПК Издательство стандартов, 2003. –216 с.

8. ГОСТ 3.1128-93 – Единая система технологической документации. Общие правила выполнения графических технологических документов.– Минск: Межгос. Совет по стандартизации, метрологии и сертификации, 1994. – 29 с.

9. ГОСТ 3.1105 –84 –Единая система технологической документации. Форма и правила оформления документов общего назначения. –Москва: Стандартинформ, 2006. –21 с.

10. Кондаков, А.И. САПР технологических процессов: учеб. / А.И.Кондаков. –3-е изд. стер. –М.: Академия, 2010. -268 с.

11. Компания АСКОН, Азбука Вертикаль [Электронный ресурс]. –190 с.